# <span id="page-0-0"></span>SOLRUCT. Manual de usuario (V.8.1)

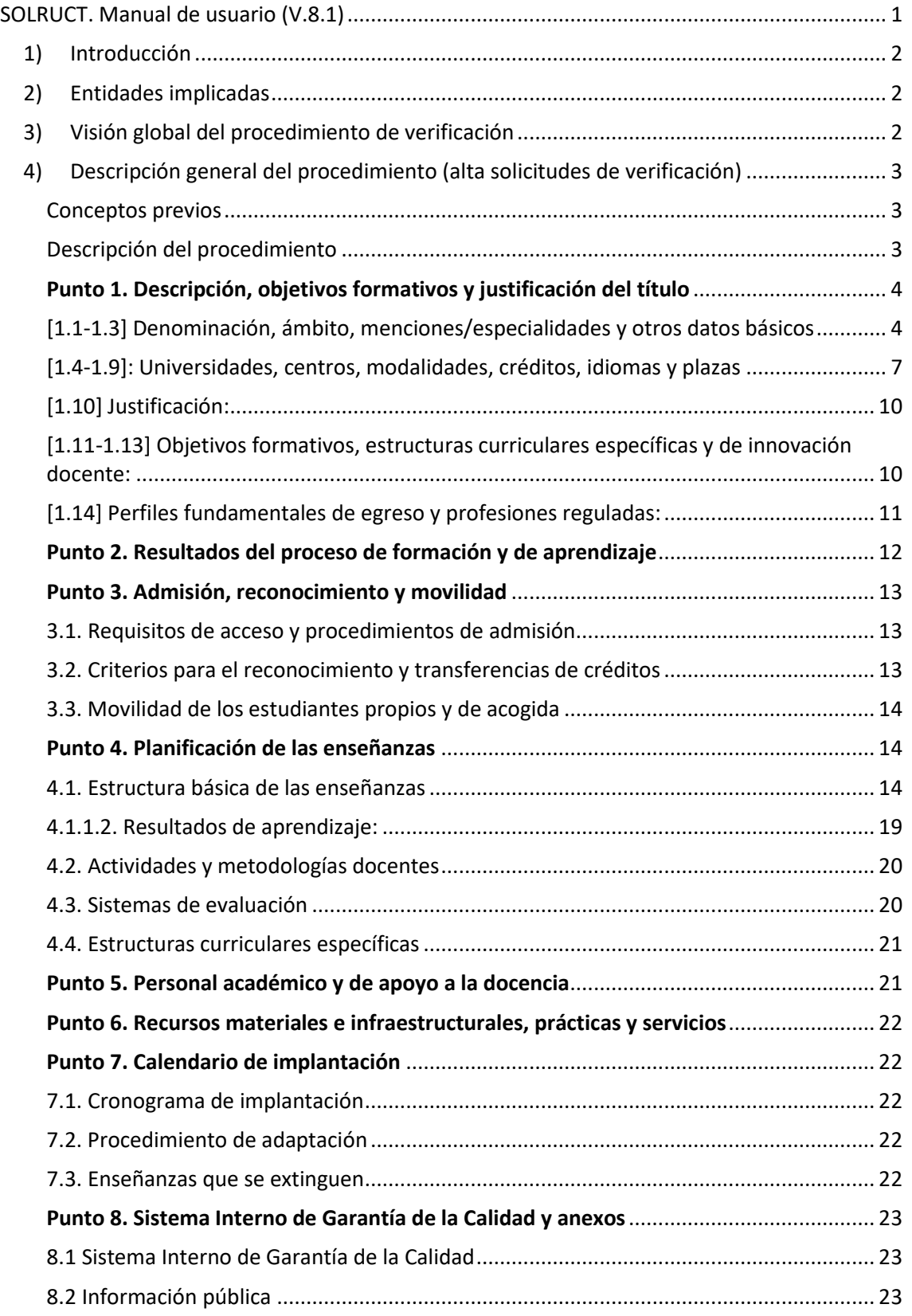

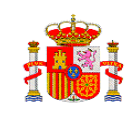

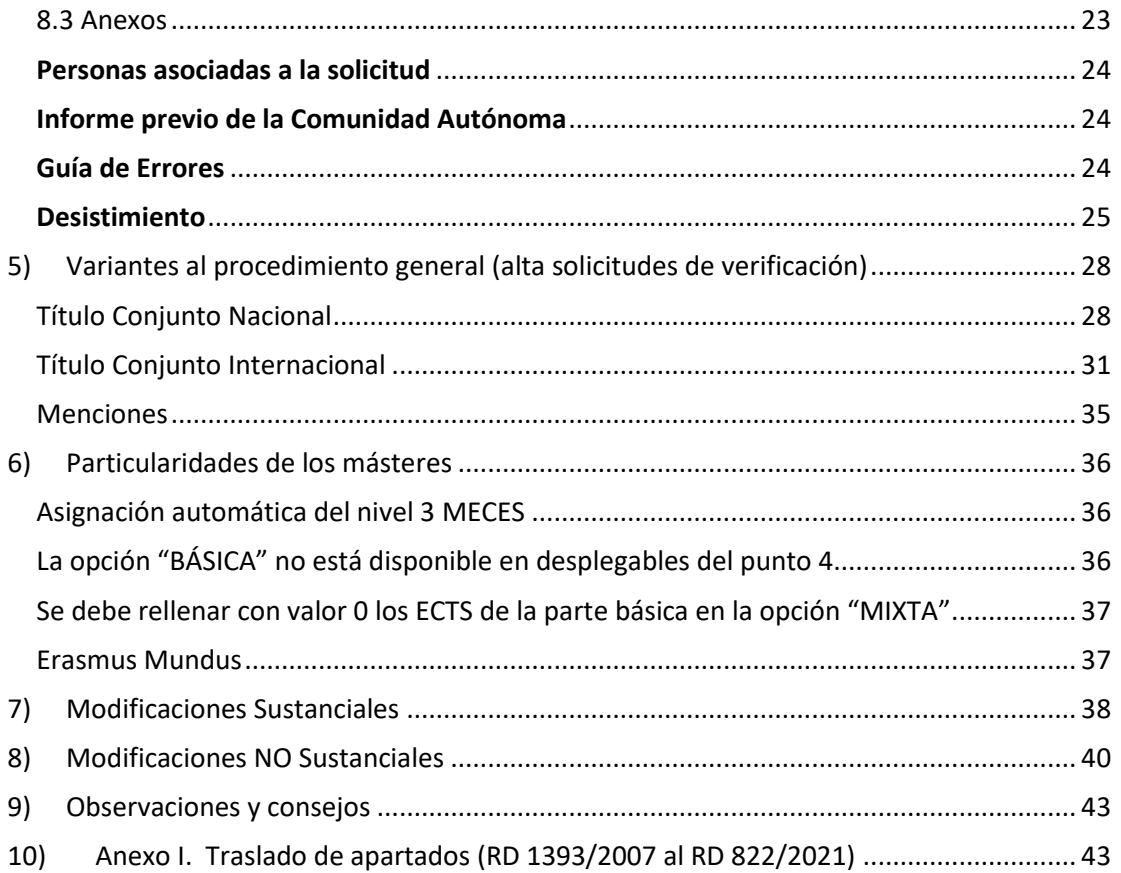

# <span id="page-2-0"></span>1) Introducción

Este documento describe el procedimiento para dar de alta solicitudes de verificación, así como modificaciones sustanciales, de títulos de grado y máster, sobre la herramienta SOLRUCT, en virtud del Real Decreto 822/2021, de 28 de septiembre, por el que se establece la organización de las enseñanzas universitarias y del procedimiento de aseguramiento de su calidad.

# <span id="page-2-1"></span>2) Entidades implicadas

Sin entrar en detalles particulares de los diferentes roles, la aplicación interactúa con las siguientes entidades:

- Universidades
- ANECA y, para su correspondiente ámbito territorial, el resto de las agencias de calidad de las Comunidades Autónomas inscritas en el Registro Europeo de Agencias de Aseguramiento de la Calidad de la Educación Superior (EQAR)
- Comunidades Autónomas (CC.AA.)
- Ministerio de Universidades, con sus distintos actores:
	- o Consejo de Universidades (C.U.)
		- o Ministerio de Universidades/Servicio de Verificación
		- o Ministerio de Universidades/RUCT

# <span id="page-2-2"></span>3) Visión global del procedimiento de verificación

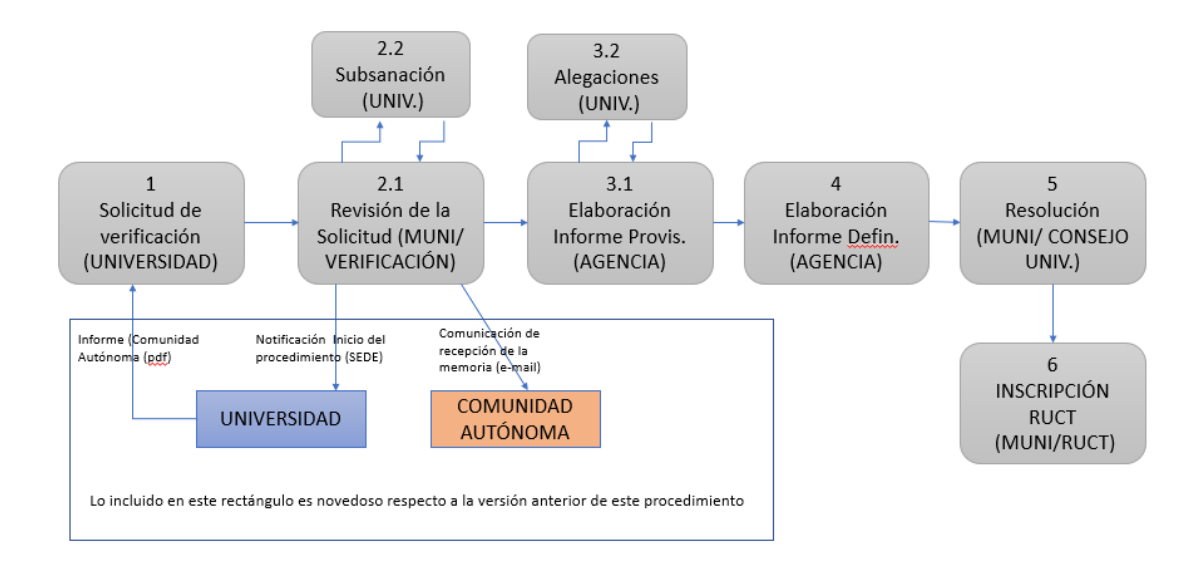

El diagrama muestra, de forma general, los procesos que conlleva la gestión de una nueva solicitud de verificación de un título (además de las altas existen otros procedimientos, como modificaciones, solicitud de adscripción a MECES, renovación de la acreditación de títulos y acreditación institucional de centros).

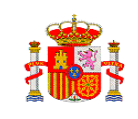

# <span id="page-3-0"></span>4) Descripción general del procedimiento (alta solicitudes de verificación)

#### <span id="page-3-1"></span>Conceptos previos

El Plan de estudios o expediente representa la descripción completa de un título universitario impartido por al menos una universidad española. Además de los títulos impartidos por una única universidad española, se contemplan títulos conjuntos con otras universidades españolas o extranjeras, atendiendo a la normativa vigente. El plan de estudios debe estar compuesto por una única solicitud de alta de verificación y opcionalmente, por una o varias solicitudes de modificación posteriores.

## <span id="page-3-2"></span>Descripción del procedimiento

Tras acceder a la aplicación de Solicitud de verificación de Títulos Universitarios a través de la Sede Electrónica del Ministerio de Educación y Formación Profesional, la universidad entrará con un determinado rol (solicitante, representante legal, responsable) y seleccionará la opción "Listado de solicitudes", donde aparecerá un listado de solicitudes asociadas a ese rol. Se pueden ver dos opciones: "Nuevo" y, si la solicitud ya existe y su estado lo permite, "Modificar sustancialmente".

El botón "Nuevo" se encuentra al final del listado. Permite crear una solicitud de verificación nueva completamente vacía.

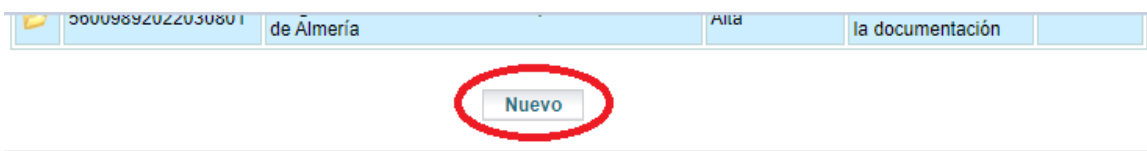

Una vez creada la solicitud, se podrá seguir cumplimentando en diferentes momentos. Simplemente se debe "Acceder al Detalle" a través del botón de la columna de la izquierda.

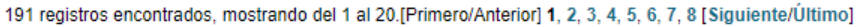

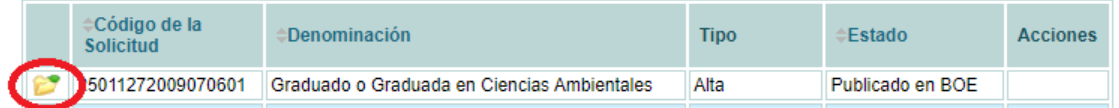

Una vez se selecciona una solicitud, se muestran los apartados de la misma, permitiendo navegar por los diferentes apartados y, si aún no está completa, cumplimentar las diferentes secciones.

Siguiendo con la creación de una nueva solicitud, una vez que pulsamos "Nuevo", obtenemos un primer formulario, cuyos campos debemos cumplimentar y validar para poder seguir adelante con la solicitud. Como ejemplo, vamos a crear una solicitud de un nuevo grado.

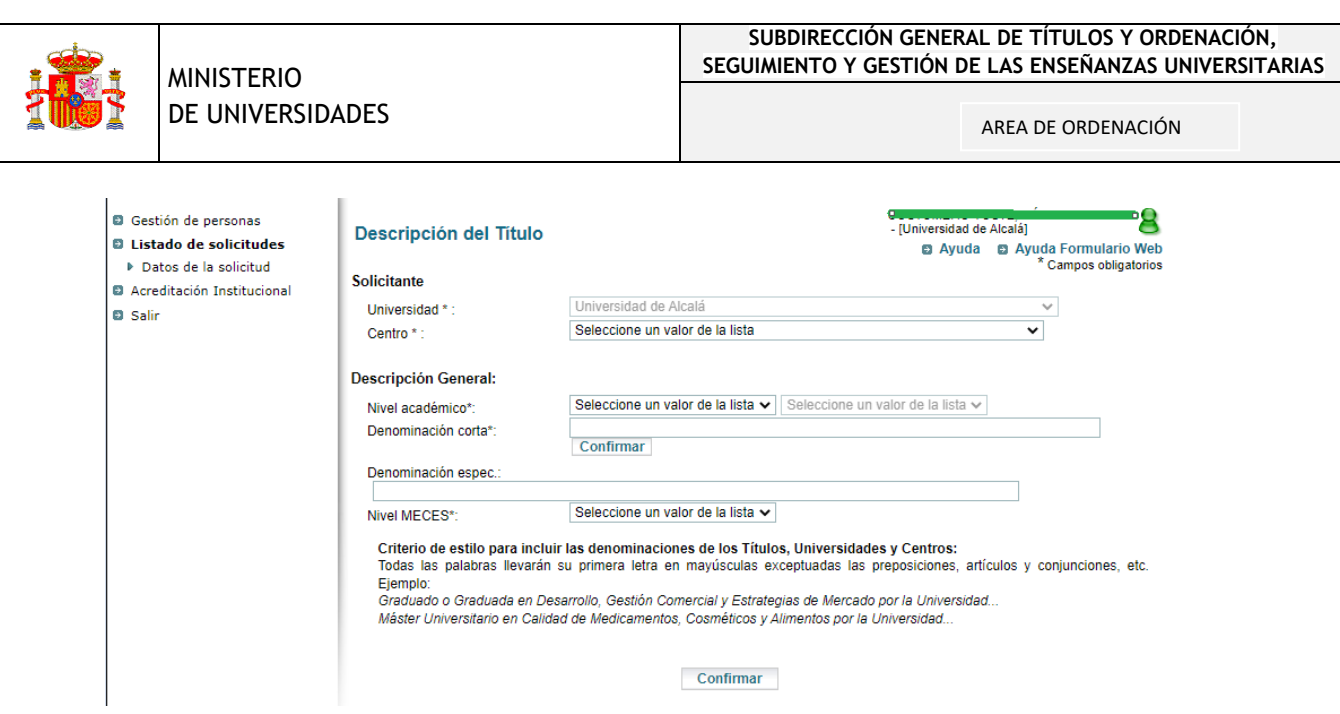

## <span id="page-4-0"></span>Punto 1. Descripción, objetivos formativos y justificación del título

<span id="page-4-1"></span>[1.1-1.3] Denominación, ámbito, menciones/especialidades y otros datos básicos

En el primer campo, "Universidad" (Solicitante), aparece automáticamente y no se puede modificar. A continuación, en el campo "Centro", podemos elegir un centro, de entre los que ofrece la lista desplegable y que corresponderá con los que pertenecen a la Universidad. Seleccionamos el "Nivel académico", en este caso "Grado". A la derecha, un campo en gris nos informa de que la solicitud corresponde al R.D. 822/2021:

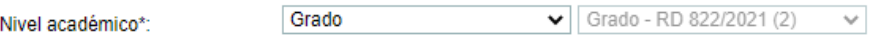

Completamos el resto de los campos:

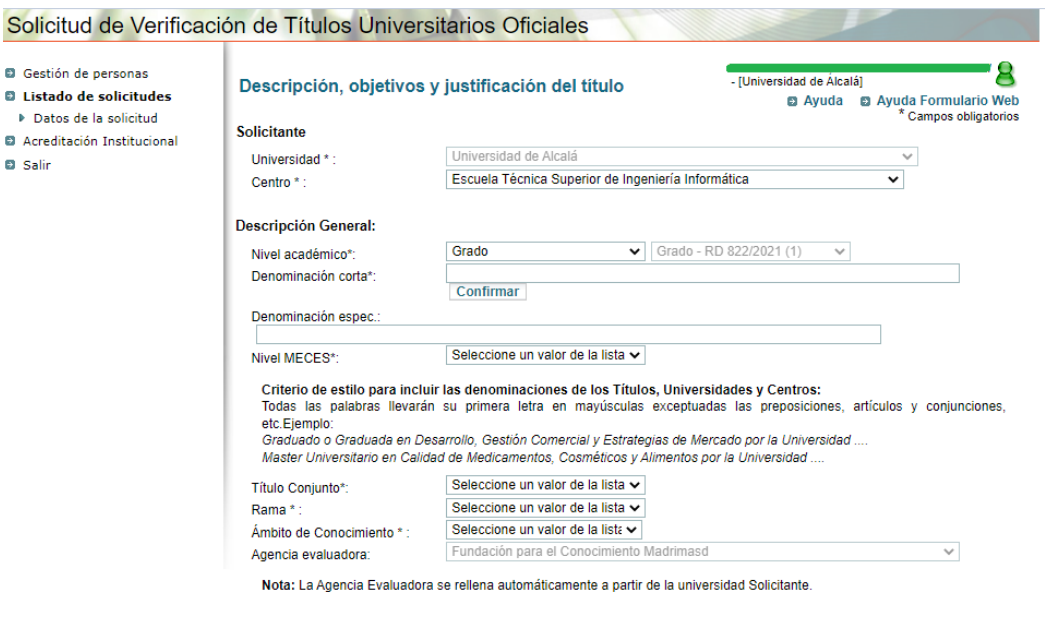

Validar

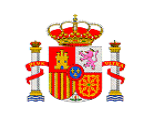

Rellenamos el campo "Denominación corta", con el nombre del grado, pero sin incluir el principio de la denominación "Graduado o Graduada en" y el final "por la Universidad de…", que se añaden automáticamente. Por ejemplo, le damos la denominación "Informática de prueba 11/04". Al pulsar "Confirmar" (debajo del campo "Denominación corta") se compone la denominación completa (Denominación espec.). Por ejemplo, si introducimos "Informática de…" la denominación completa será: "Graduado o Graduada en Informática de…"

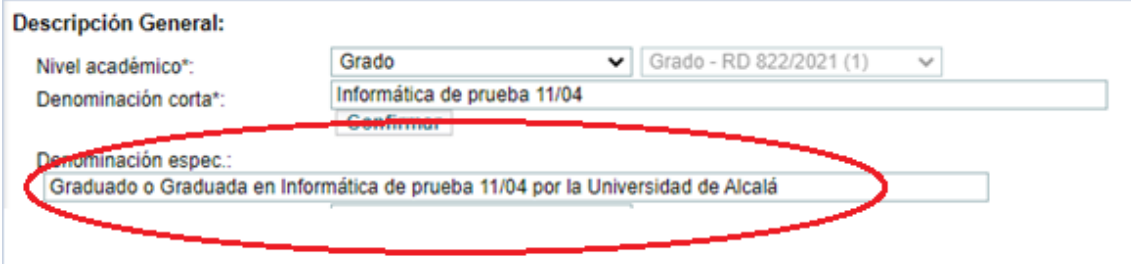

En el campo "Nivel MECES", elegiremos normalmente el valor "2" (en el caso de grado), salvo en aquellos casos previstos (grados con al menos 300 ECTS, de los que 60, o más, tengan nivel de máster), para los que se quiera solicitar la adscripción al nivel 3 MECES. En este último caso, al elegir el nivel 3 en el desplegable, se considera que se trata de una solicitud simultánea de adscripción y aparece un nuevo campo informativo que lo muestra (en este caso, no se puede modificar):

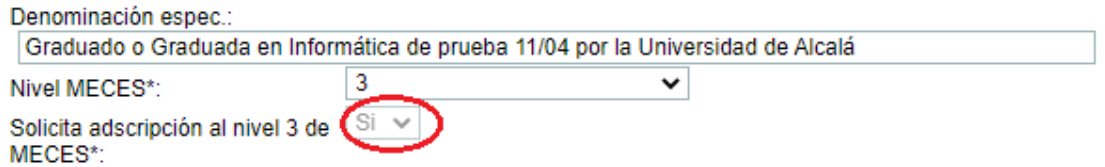

Seguimos con nuestro ejemplo sencillo, seleccionando el caso más común, MECES 2. A continuación elegiremos si se trata de un "Título Conjunto", en cuyo caso indicamos de qué tipo (Nacional o Internacional) o no. En nuestro ejemplo elegimos "No":

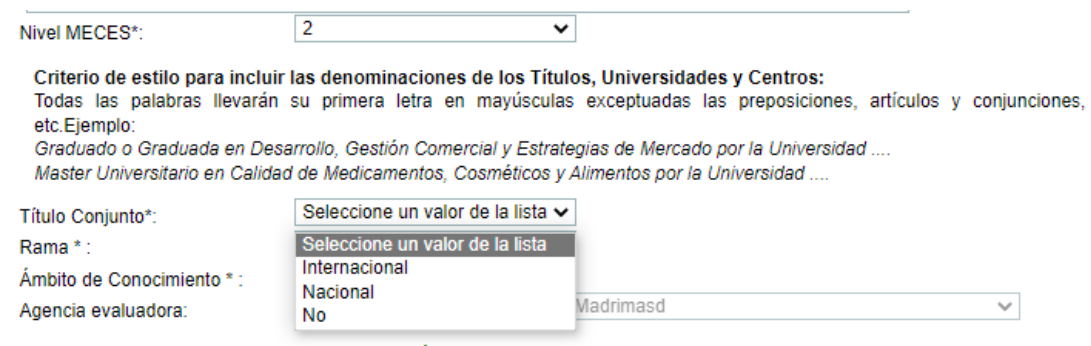

Nota: La Agencia Evaluadora se rellena automáticamente a partir de la universidad Solicitante.

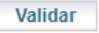

Seleccionamos la rama y ámbito del conocimiento al que se asigna la titulación. El campo de "Agencia evaluadora" se rellena automáticamente, según corresponda.

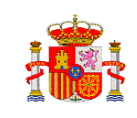

Nota.- En todos los casos, **antes y después de pulsar el botón "Validar" es necesario fijarse en que no se esté recargando el formulario**. Es necesario esperar mientras se carga para evitar errores. Sabremos que se ha terminado de cargar o validar una parte del formulario cuando en la pestaña de arriba y/o en el centro de la pantalla deje de aparecer el icono que indica que se está procesando la carga:

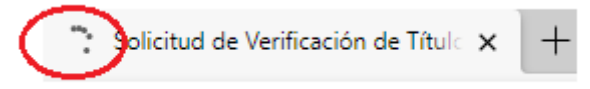

Añadimos nuevas menciones, pulsando "Nuevo" (si las hubiera) y seleccionamos uno de los dos valores del campo Mención dual Si/No:

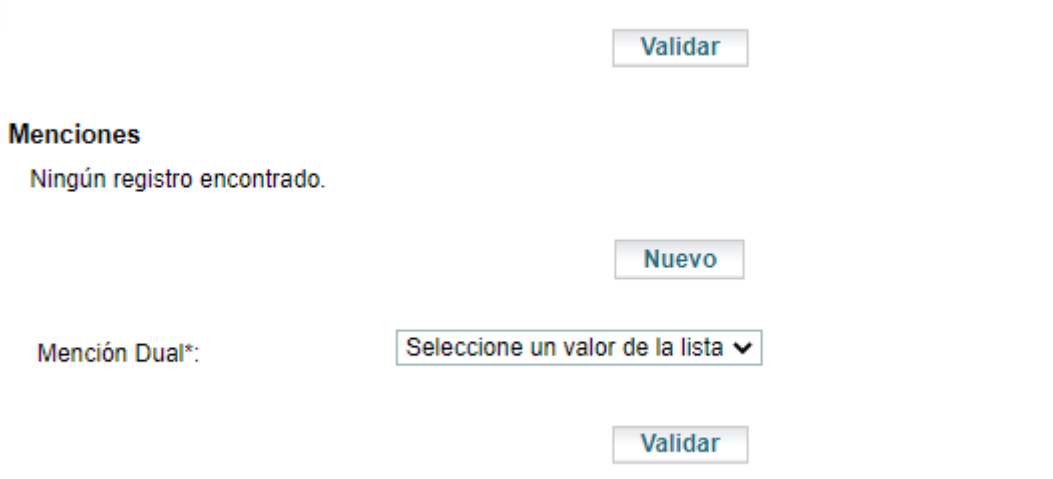

En el ejemplo no añadimos menciones y elegimos "No" en Mención Dual.

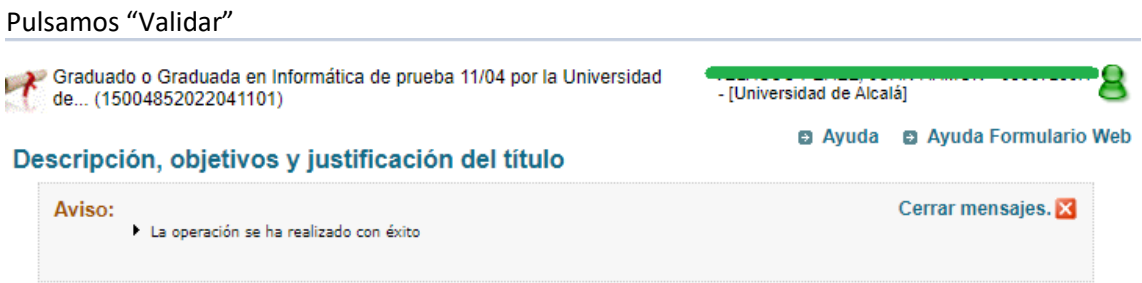

Cuando la validación se realiza correctamente, aparece arriba un mensaje de confirmación *"La operación se ha realizado con éxito"*.

Nos fijamos en la columna de la izquierda, dónde se van marcando en negrita los puntos de la memoria por los que vamos pasando y pulsamos sobre el siguiente punto que queramos rellenar:

#### **D** Listado de solicitudes

- ▶ Datos de la solicitud
	- <sup>0</sup> 1. Descripción, objetivos formativos y justificación del título
		- $\ast$  [1.1-1.3] Denominación, ámbito, menciones/ especialidades y otros datos básicos
		- $\sqrt{[1.4-1.9]}$ Universidades, centros, modalidades, créditos, idiomas y plazas

## <span id="page-7-0"></span>[1.4-1.9]: Universidades, centros, modalidades, créditos, idiomas y plazas

Pulsamos sobre el menú de la izquierda y llegamos a esta pantalla:

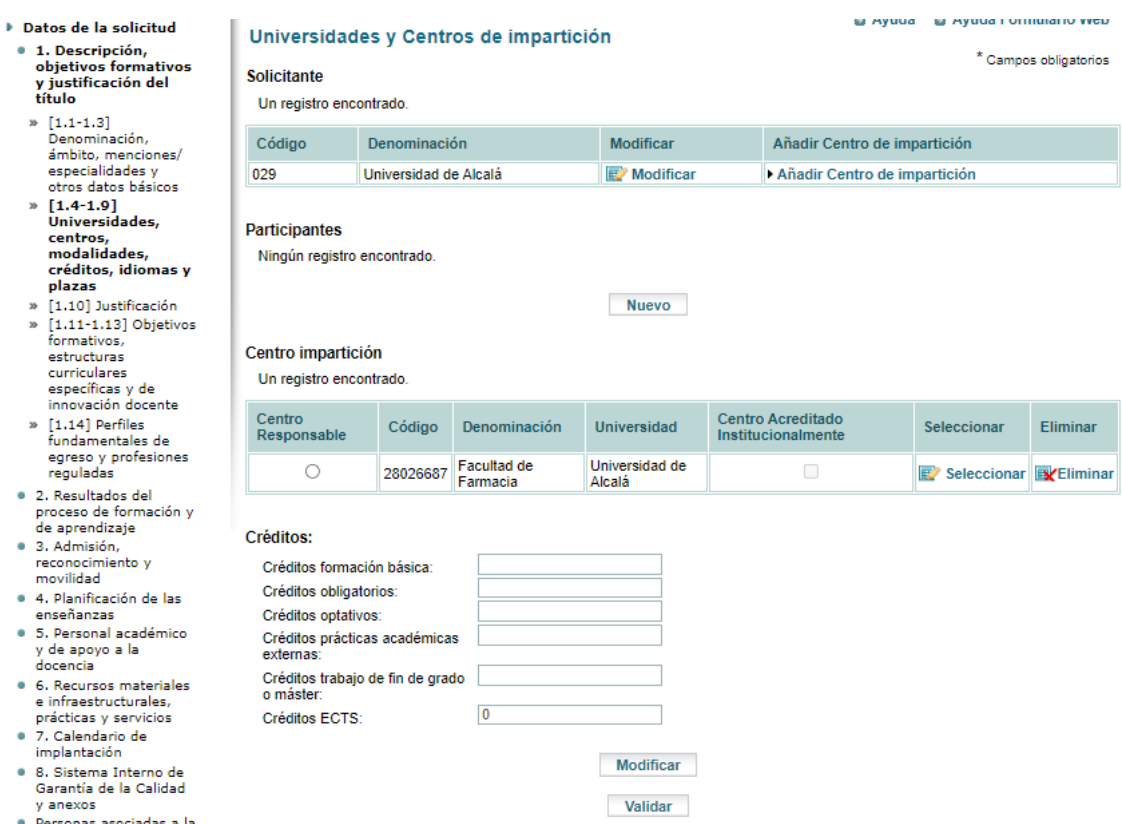

Obtenemos los datos de Universidades y Centros de impartición. Por defecto, aparece la Universidad desde la que estamos haciendo la solicitud y el centro que habíamos seleccionado en la primera pantalla. En el caso de **títulos conjuntos**, será necesario añadir los datos de las demás universidades participantes.

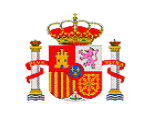

En este ejemplo estamos dando de alta un título "No conjunto" y con un único centro de impartición. Si queremos añadir más centros, seleccionamos "Añadir Centro de impartición" arriba, elegimos y marcamos el "Centro Responsable".

Es necesario completar los datos de número de plazas y modalidades que se imparten en cada centro. Para ello, pulsamos "Seleccionar" en la línea de cada Centro:

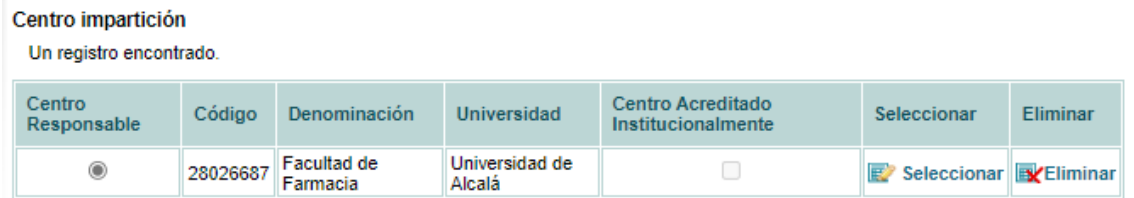

Esperamos a que aparezca la pantalla de captura de datos de plazas e idioma en que se imparten:

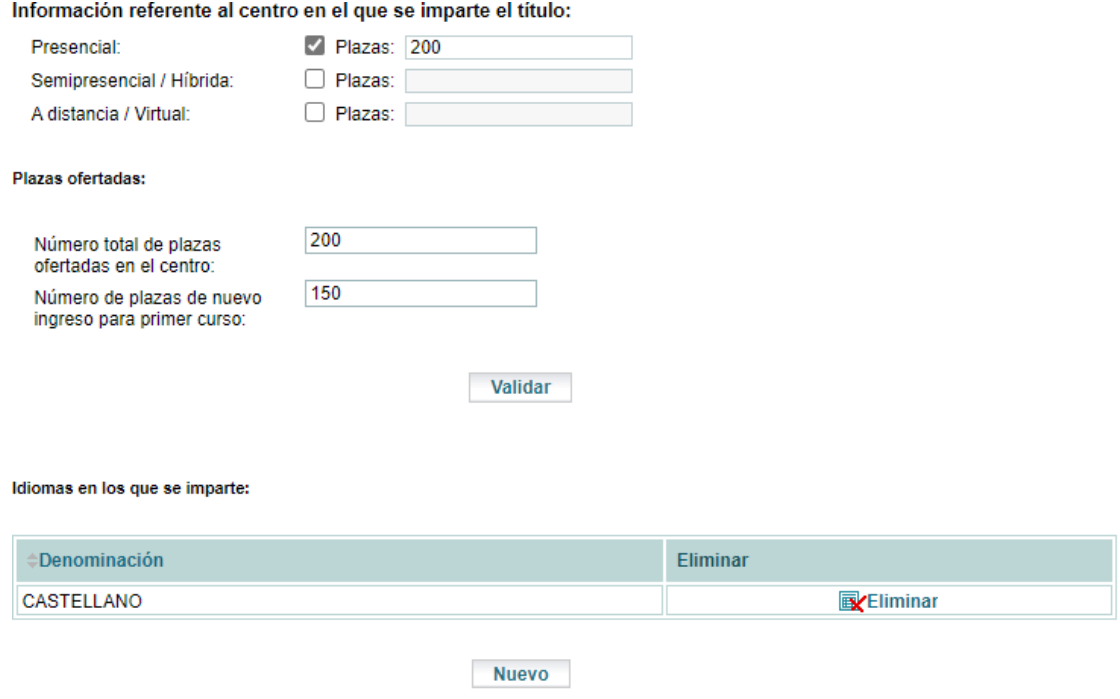

Antes de validar, es necesario **dar de alta un idioma** (pulsando en "Nuevo"), como se ha hecho en la pantalla anterior (para que no se origine ningún error). Además, es necesario completar, al menos, algún dato del primer bloque y los campos del segundo bloque, de plazas ofertadas en el centro.

Mientras vamos rellenando la solicitud, conviene mirar, de vez en cuando, la "Guía de errores" para ir corrigiéndolos desde el principio:

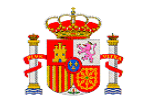

migraniación

- · 8. Sistema Interno de Garantía de la Calidad y anexos
- · Personas asociadas a la solicitud
- · Informe previo de la
- Comunidad Autónoma
- **6** Guía de Errores
- · Borrador de Impresión
- Desistir
- Acreditación Institucional
- **D** Salir

Volvemos al punto [1.4-1.9] Universidades, centros, modalidades, créditos, idiomas y plazas (pulsando sobre el menú de la izquierda). Al pulsar "Modificar", debajo de "Créditos", se abre una nueva ventana, rellenamos los datos, salvo el campo "Créditos ECTS" que se rellena automáticamente sumando los valores que consignemos en los demás campos al pulsar "Validar":

#### Créditos:

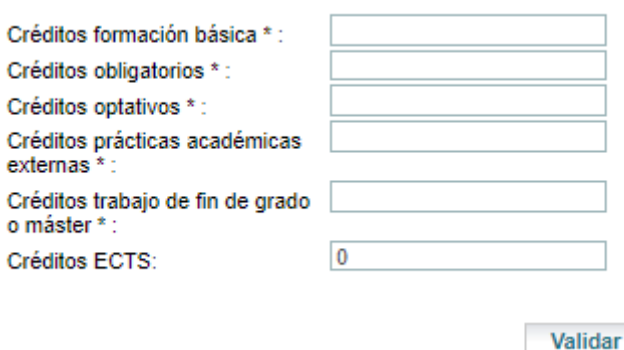

Cuando termina de validar, podemos volver al punto [1.4-1.9] Universidades, centros, modalidades, créditos, idiomas y plazas (pulsando sobre el punto del menú de la izquierda) y comprobamos que se han trasladado los valores que habíamos rellenado en la pantalla anterior; pulsamos validar:

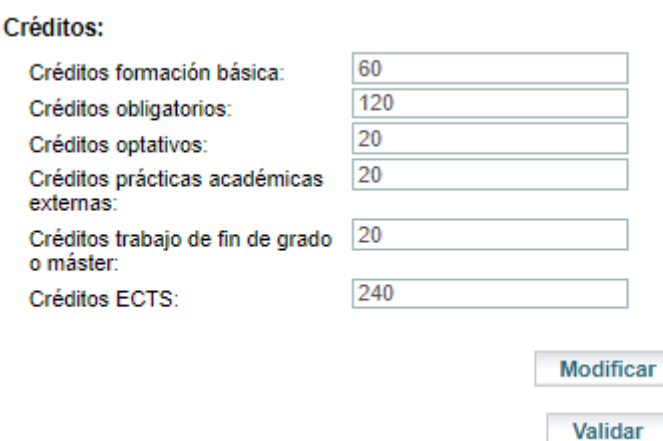

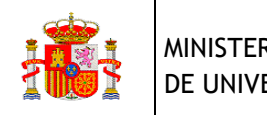

# <span id="page-10-0"></span>[1.10] Justificación:

Anexamos un documento pdf con el contenido solicitado (pulsando sobre "Anexar documento"). No olvidemos pulsar **Validar** cuando veamos que se ha cargado el pdf.

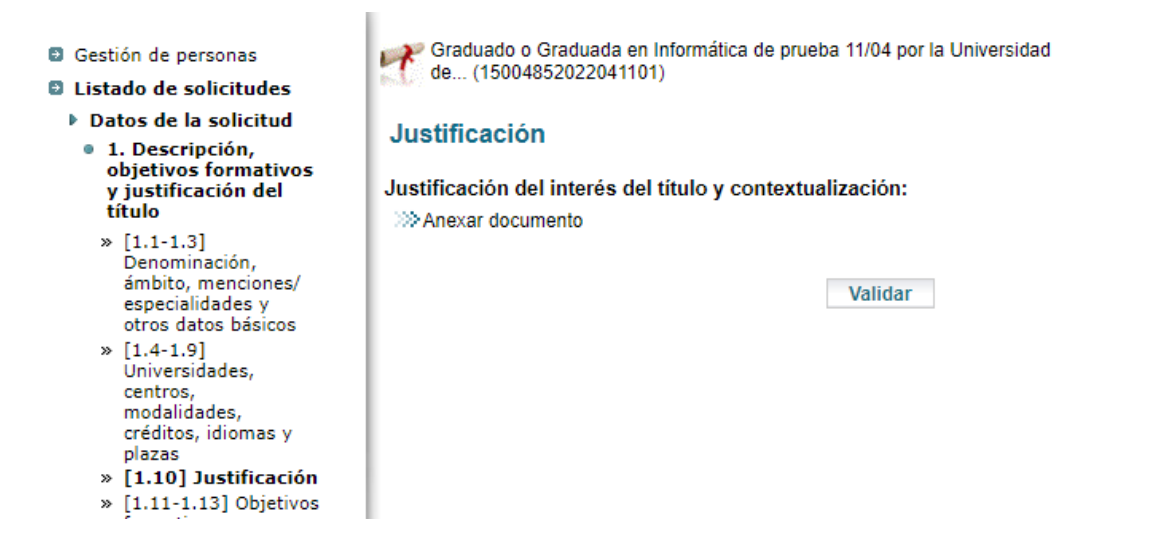

<span id="page-10-1"></span>[1.11-1.13] Objetivos formativos, estructuras curriculares específicas y de innovación docente:

Abrimos el siguiente cuadro de texto, pulsando, como siempre, en el menú de la izquierda:

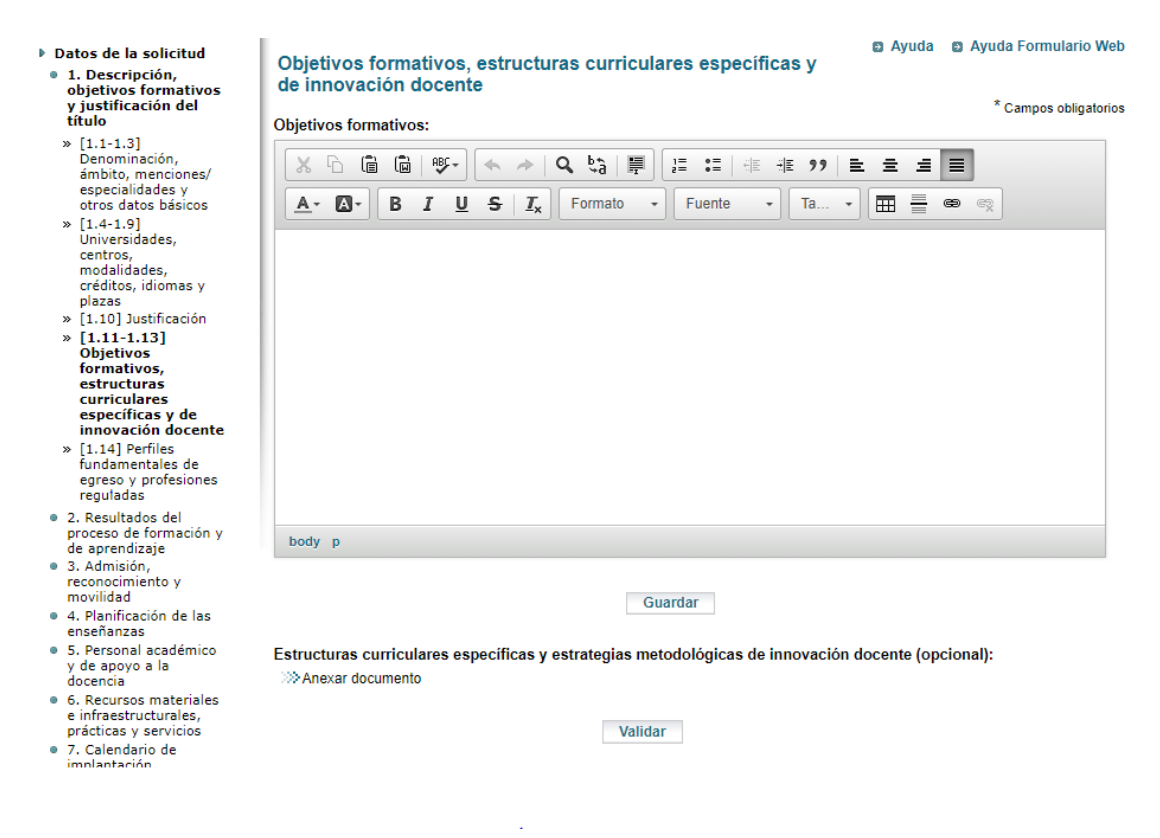

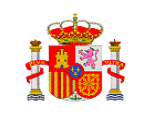

En este punto se cumplimenta el campo de texto "Objetivos formativos" (obligatorio) y opcionalmente, subimos un pdf con la descripción de las estructuras curriculares específicas y estrategias metodológicas de innovación docente. No nos olvidemos de pulsar "Validar" y comprobar el mensaje de arriba que indicará que la operación se ha realizado correctamente.

Si no cumplimentamos el campo de "Objetivos formativos", obtendremos, al consultar la "Guía de errores", un error de este tipo:

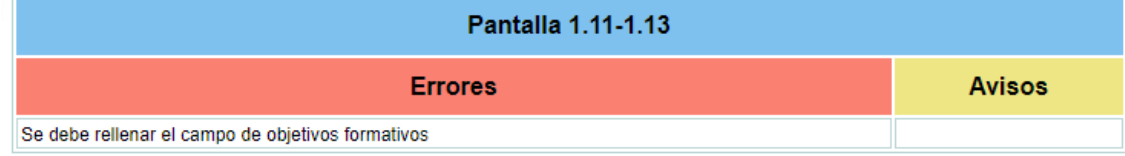

## <span id="page-11-0"></span>[1.14] Perfiles fundamentales de egreso y profesiones reguladas:

Se indicará, en el campo de texto libre, los perfiles fundamentales de egreso y se seleccionará si el título habilita para profesión regulada o si es condición de acceso para un título profesional:

#### Perfiles fundamentales de egreso y profesiones reguladas

**B** Ayuda

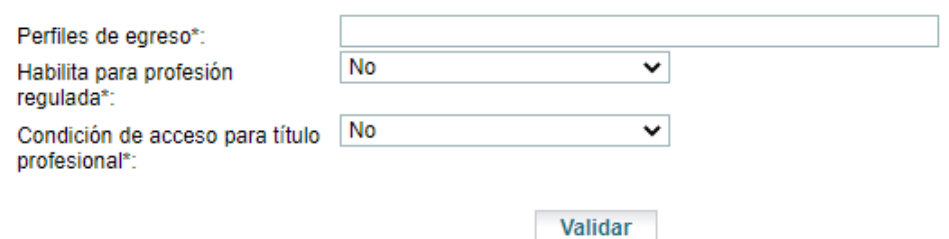

Como ya se ha dicho, antes de pulsar "Validar", **esperar a que se recargue el formulario** actualizado antes de seleccionar el valor del desplegable siguiente. Si no esperamos lo suficiente, no se cargarán los valores. Después de pulsar "Validar" deberá aparecer el mensaje que indica que se ha cargado correctamente.

Los campos de profesión regulada y condición de acceso para título profesional son incompatibles, no pueden tomar el valor "Si" de forma simultánea. Si se seleccionara el valor sí en ambos, aparecerá este error en la Guía de Errores:

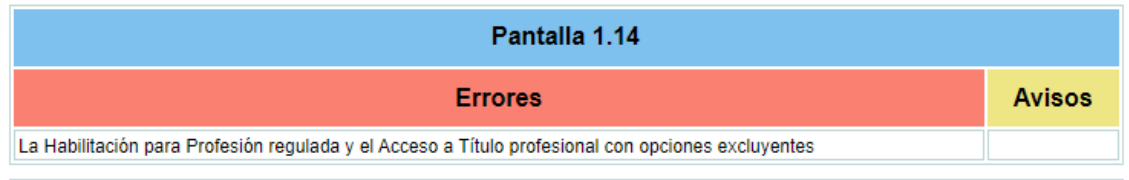

Si se elige "Si" en alguno de estos dos campos, se abre una lista desplegable para elegir uno de los posibles valores.

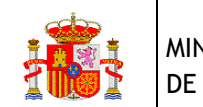

## <span id="page-12-0"></span>Punto 2. Resultados del proceso de formación y de aprendizaje

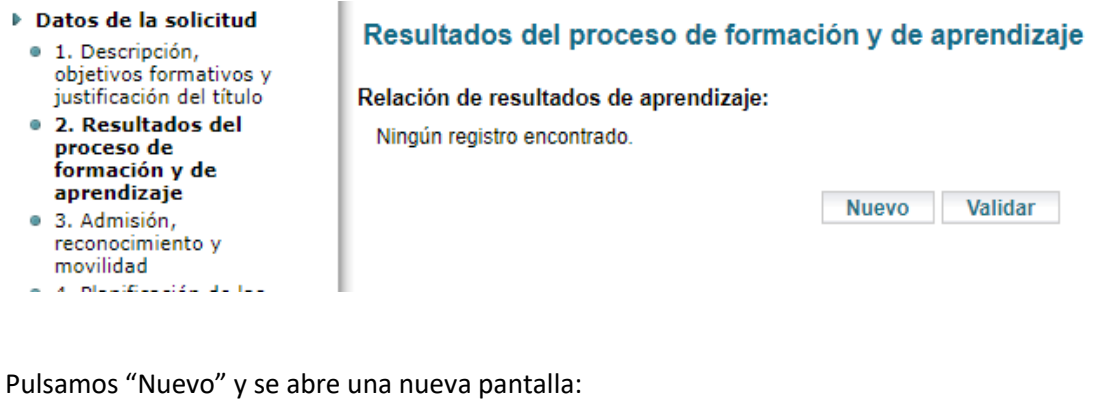

# Resultados del proceso de formación y de aprendizaje

**B** Ayuda

#### Resultado de aprendizaje:

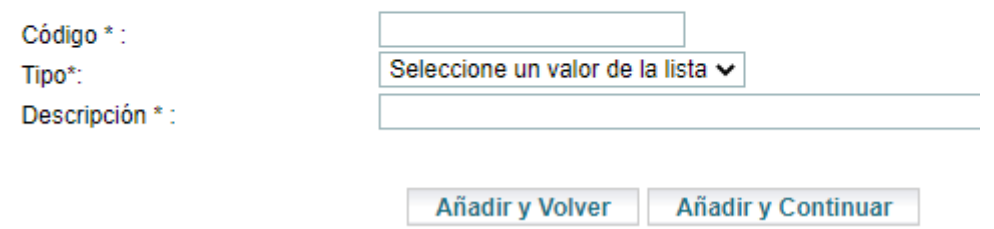

Vamos añadiendo resultados del aprendizaje. El campo código no tiene reglas para su creación, se consigna según criterio de la Universidad. El desplegable "Tipo" ofrece los siguientes valores:

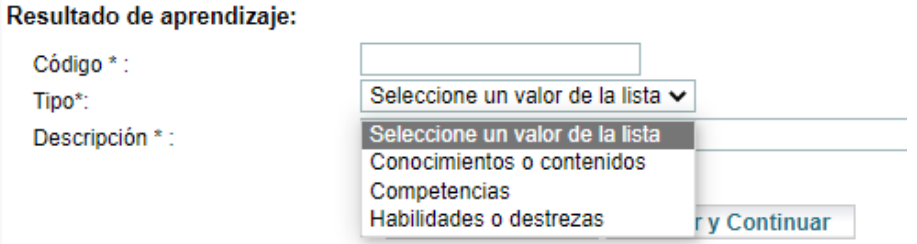

Por último, en el campo "Descripción" se consigna un texto libre.

Pulsando "Añadir y Volver", se van creando todas las entradas que sean necesarias. Por ejemplo, creamos una de cada y, al final, pulsamos "Validar":

El Avuud – El Avuud ronnummo veep – El voiver

#### Resultados del proceso de formación y de aprendizaje

\* Campos obligatorios

#### Relación de resultados de aprendizaje:

3 registros encontrados, mostrando todos los registros.

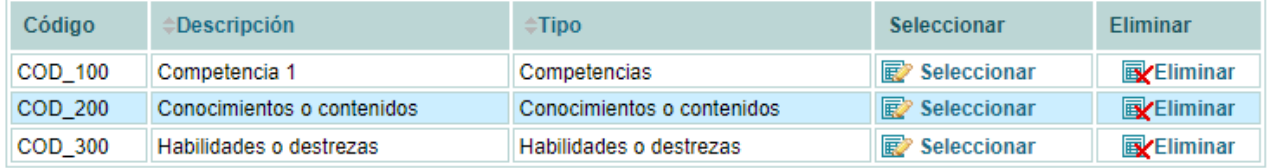

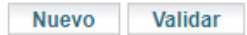

# <span id="page-13-0"></span>Punto 3. Admisión, reconocimiento y movilidad

## <span id="page-13-1"></span>3.1. Requisitos de acceso y procedimientos de admisión

Consta de dos campos: un desplegable donde se indica si se cumple o no con los requisitos de acceso según la legislación vigente y un campo de texto libre para la descripción:

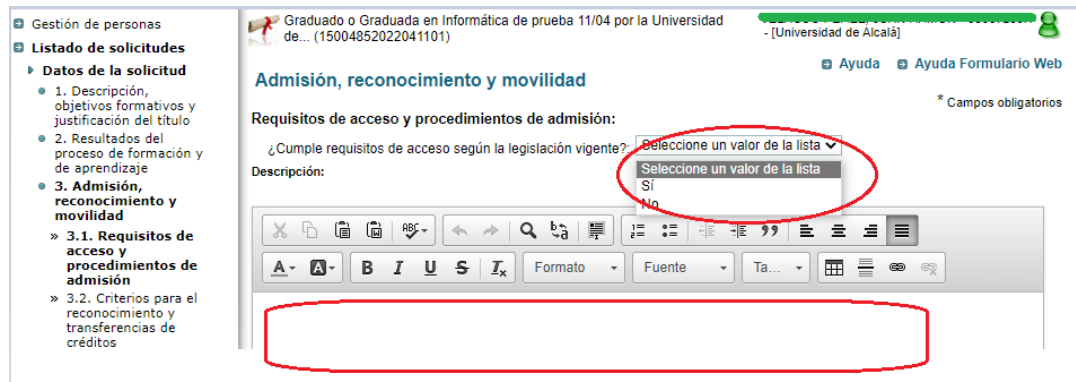

## <span id="page-13-2"></span>3.2. Criterios para el reconocimiento y transferencias de créditos

En este punto se consignan el número máximo y mínimo de créditos que se podrían reconocer según diferentes procedencias. En algunos casos es necesario adjuntar, además de los créditos mínimo y máximo, un documento pdf o una descripción en campo de texto libre. Es aconsejable subir los pdf's y rellenar el campo Descripción antes de consignar los valores mínimo y máximo, ya que, en determinadas circunstancias no se graban los valores. También hay que tener en cuenta que, si no se reconocen créditos, es necesario consignar un 0 en ambos valores.

La aplicación contempla tres bloques donde consignar los créditos mínimos y máximos, así como la información adicional, de diferentes tipos de convalidación de créditos. Si además se quiere reflejar un reconocimiento de créditos de otro tipo de enseñanzas, se incluirá en el campo de texto libre "Descripción".

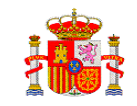

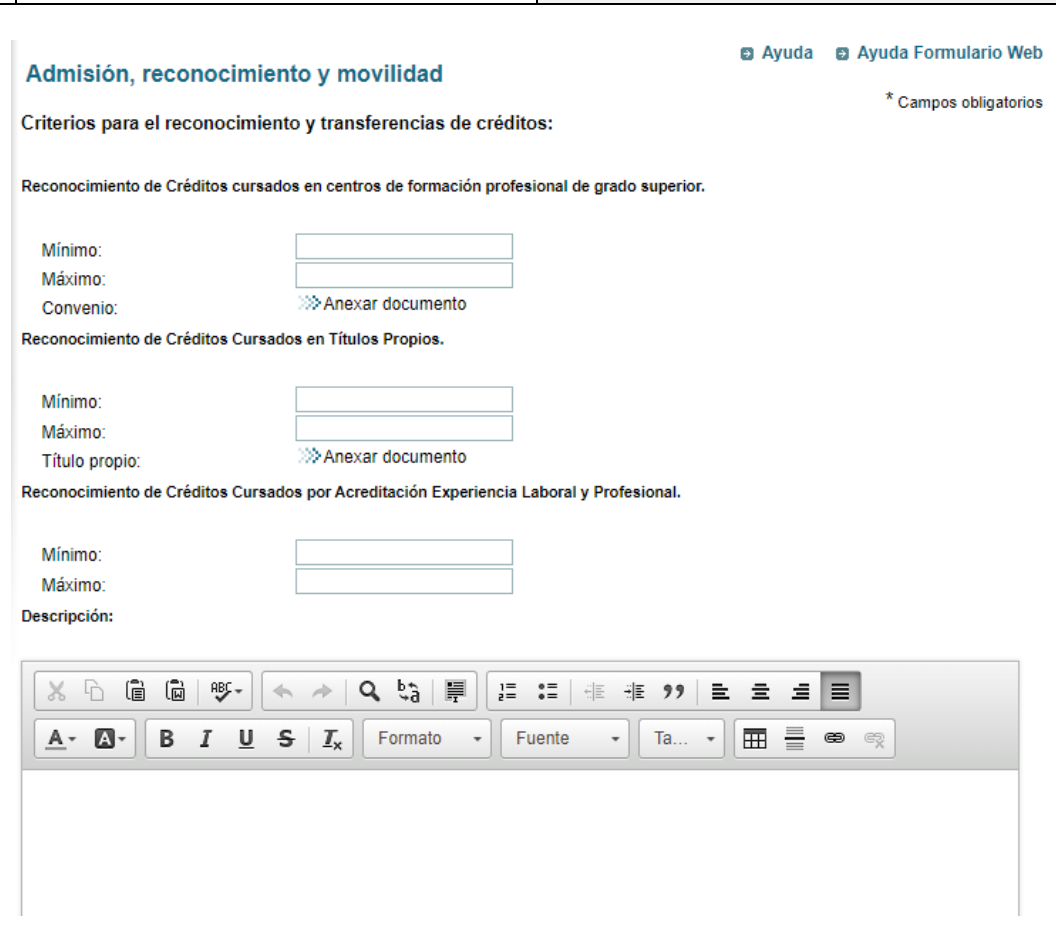

#### <span id="page-14-0"></span>3.3. Movilidad de los estudiantes propios y de acogida

En este punto se abre un cuadro libre de texto para consignar la información requerida

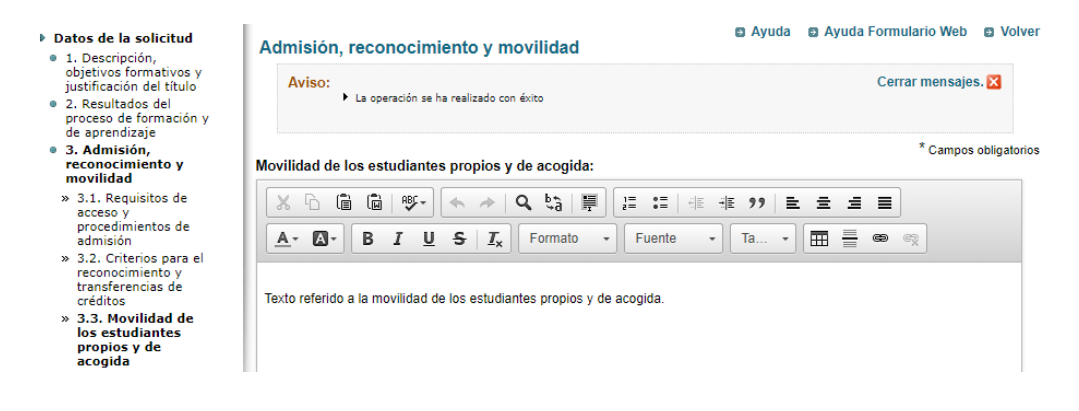

## <span id="page-14-1"></span>Punto 4. Planificación de las enseñanzas

#### <span id="page-14-2"></span>4.1. Estructura básica de las enseñanzas

En este punto se incorpora el plan de estudios (pdf) y la estructura de la enseñanza con arreglo a tres niveles numerados del 1 al 3, que corresponde, respectivamente, a Módulos o materias, materias o asignaturas y asignaturas:

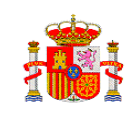

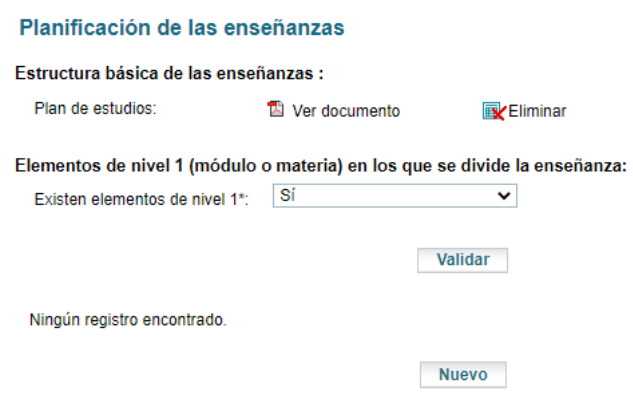

Si el título se estructura en módulos, elegimos "Sí" en el desplegable de "Elementos de nivel 1…", y en la pantalla siguiente pulsamos "Nuevo". Si no los tiene, al seleccionar "No" en el desplegable, se creará un módulo vacío, denominado "Sin Módulo", del que colgarán los demás niveles:

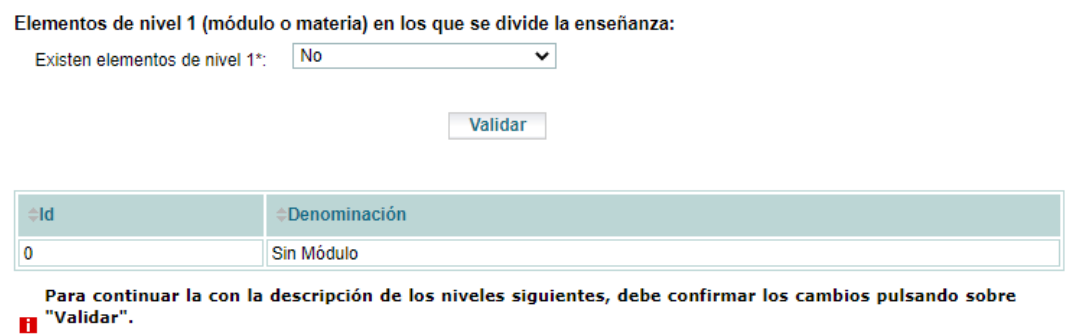

Esto implica que se perderá la información que se haya cargado en los elementos de nivel 2.

Pulsando "Validar" llegamos a la siguiente pantalla, donde tenemos la posibilidad de pulsar "Seleccionar" para vincular la estructura de los siguientes niveles (en el caso de haber seleccionado "Sí" en el desplegable anterior de elementos de nivel 1, se comportará de una forma similar, pero particularizando la vinculación con cada uno de los módulos que hayamos creado).

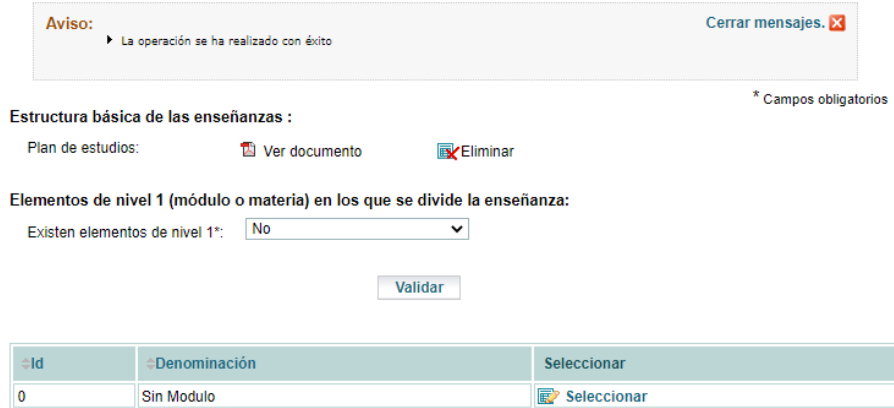

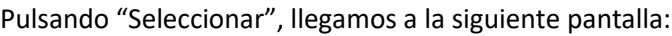

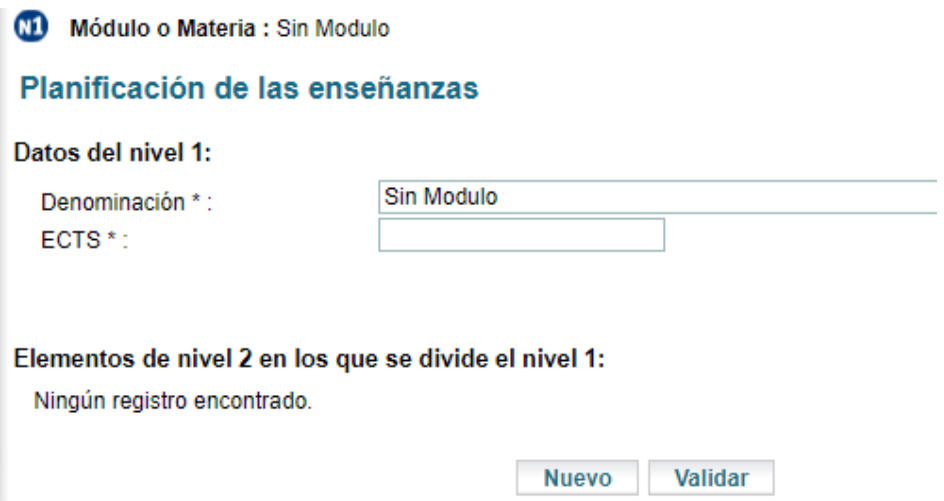

Pulsando "Nuevo" entramos en la descripción del nivel siguiente (materia o asignatura):

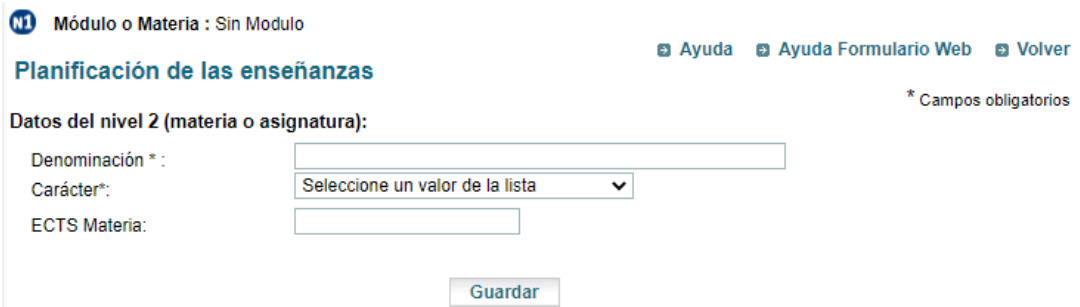

Consignamos la Denominación y el Carácter de la asignatura y el número de créditos ECTS.

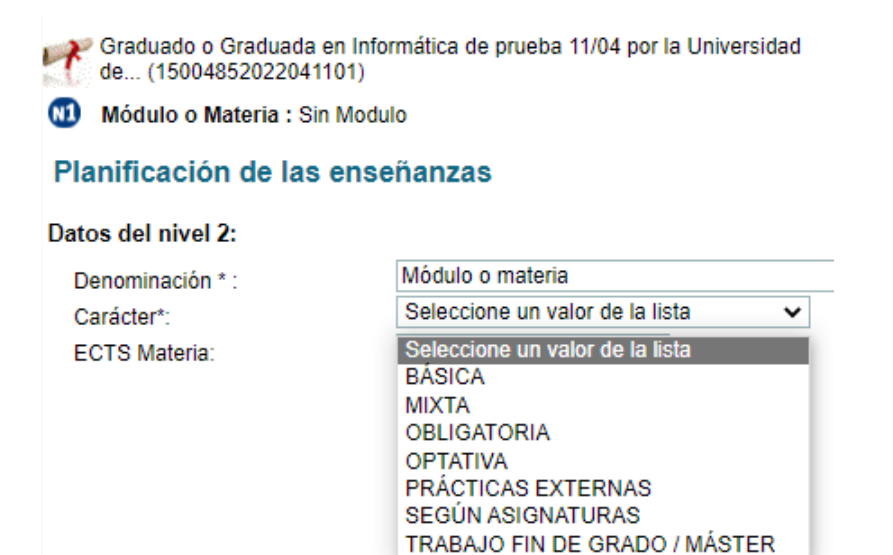

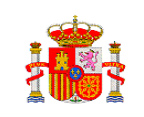

Dependiendo del Carácter que elijamos, se desplegarán los campos que sea necesario cumplimentar:

En el caso "BÁSICA":

#### Datos del nivel 2 (materia o asignatura):

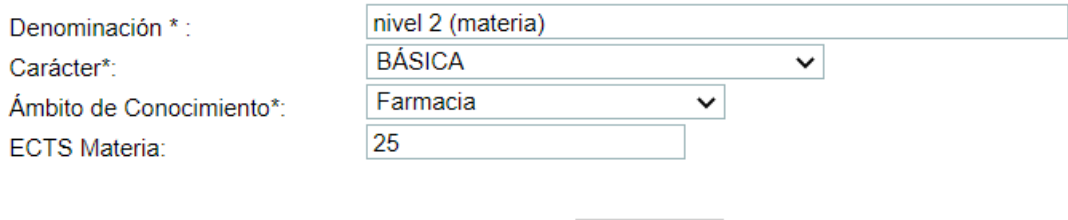

Guardar

#### En el caso "MIXTA":

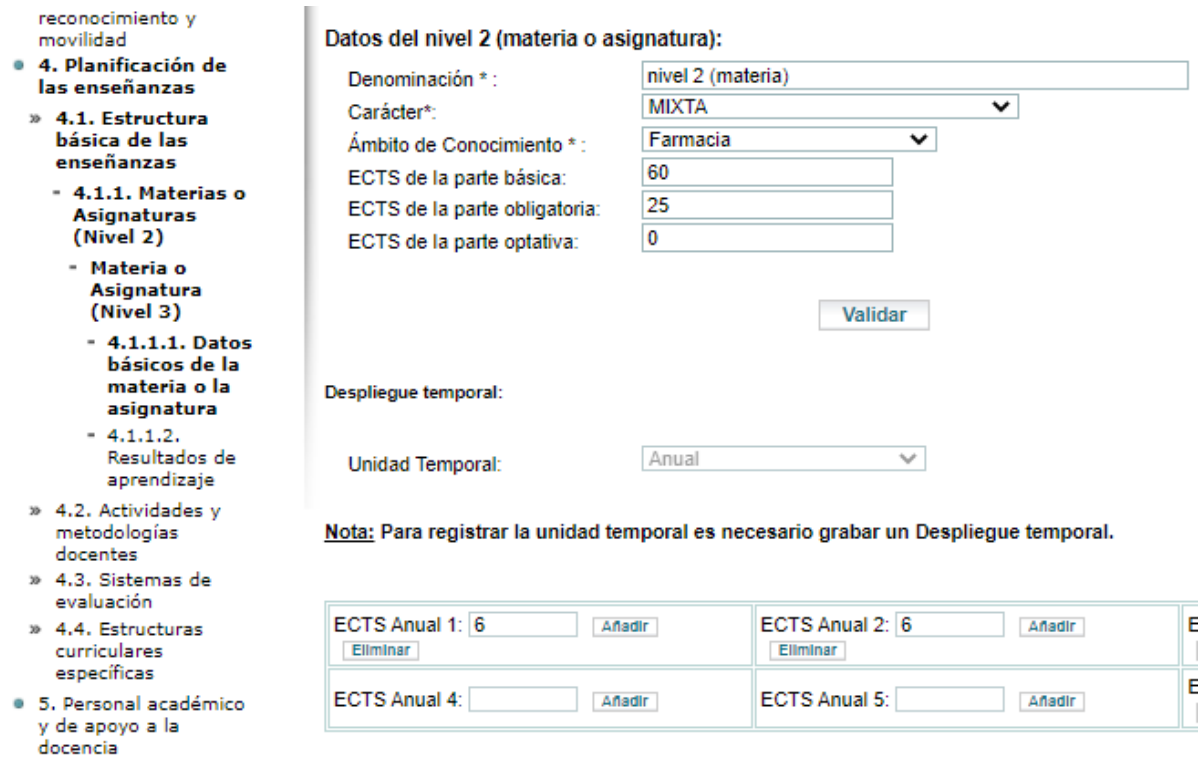

En el resto de los casos ("OBLIGATORIA", "OPTATIVA", "PRÁCTICAS EXTERNAS", "SEGÚN ASIGNATURAS" y "TRABAJO FIN DE GRADO/MÁSTER"), se consignará la Denominación y el número de créditos ECTS.

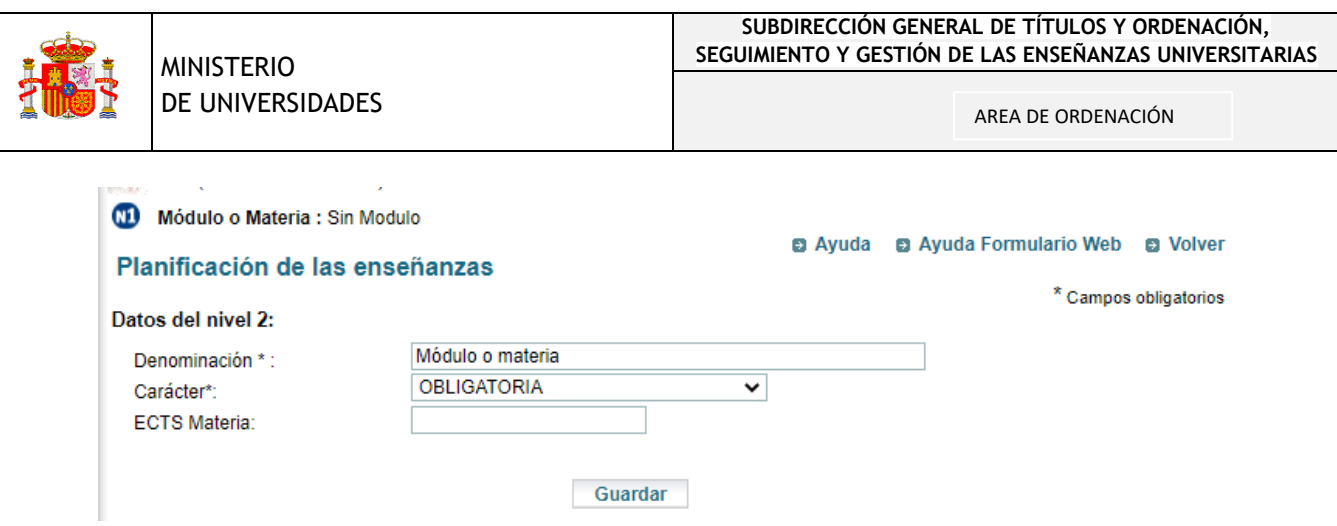

Introducida la información, pulsamos Validar y entramos en la pantalla siguiente, en la que tenemos que especificar la Unidad Temporal (Anual, Semestral, Cuatrimestral o Trimestral) y se despliegan los campos de ECTS para rellenar (un número de campos máximo, superior al necesario, según el período elegido):

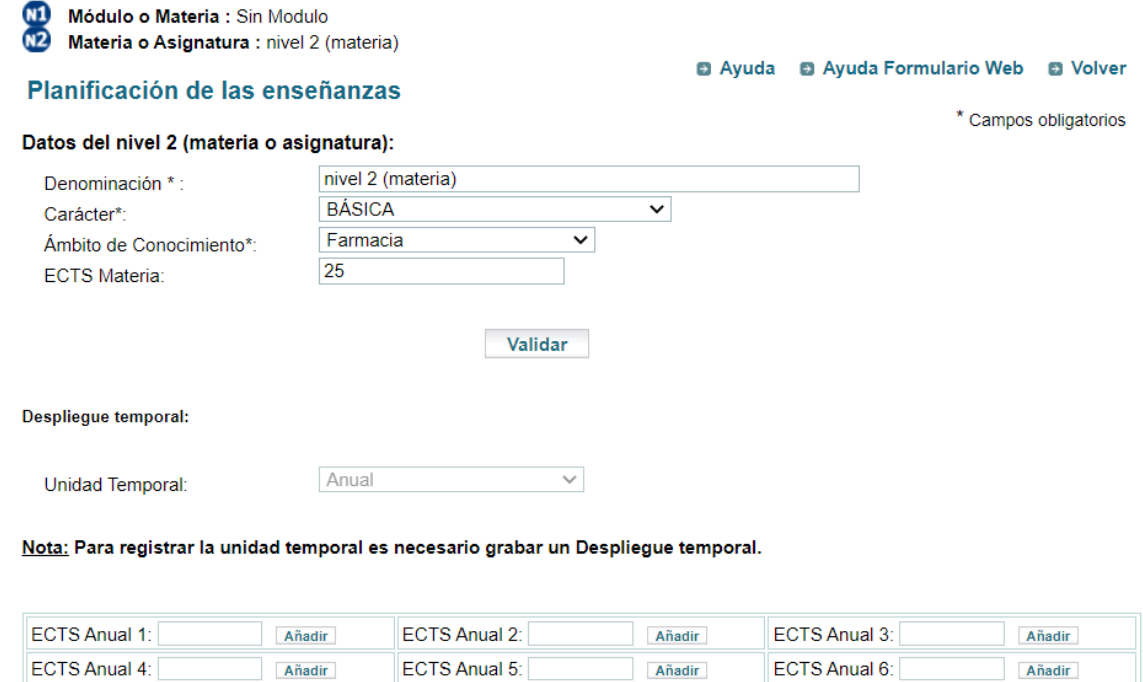

Elementos de nivel 3 (asignatura) en los que se divide el nivel 2:

Añadir

Ningún registro encontrado.

ECTS Anual 4:

**Nuevo** 

ECTS Anual 5:

Desde este nivel (Módulo o materia) pulsamos "Nuevo" y entramos en el nivel 3, el de Asignatura, donde indicamos la denominación, el Carácter y número de créditos ECTS:

Añadir

Añadir

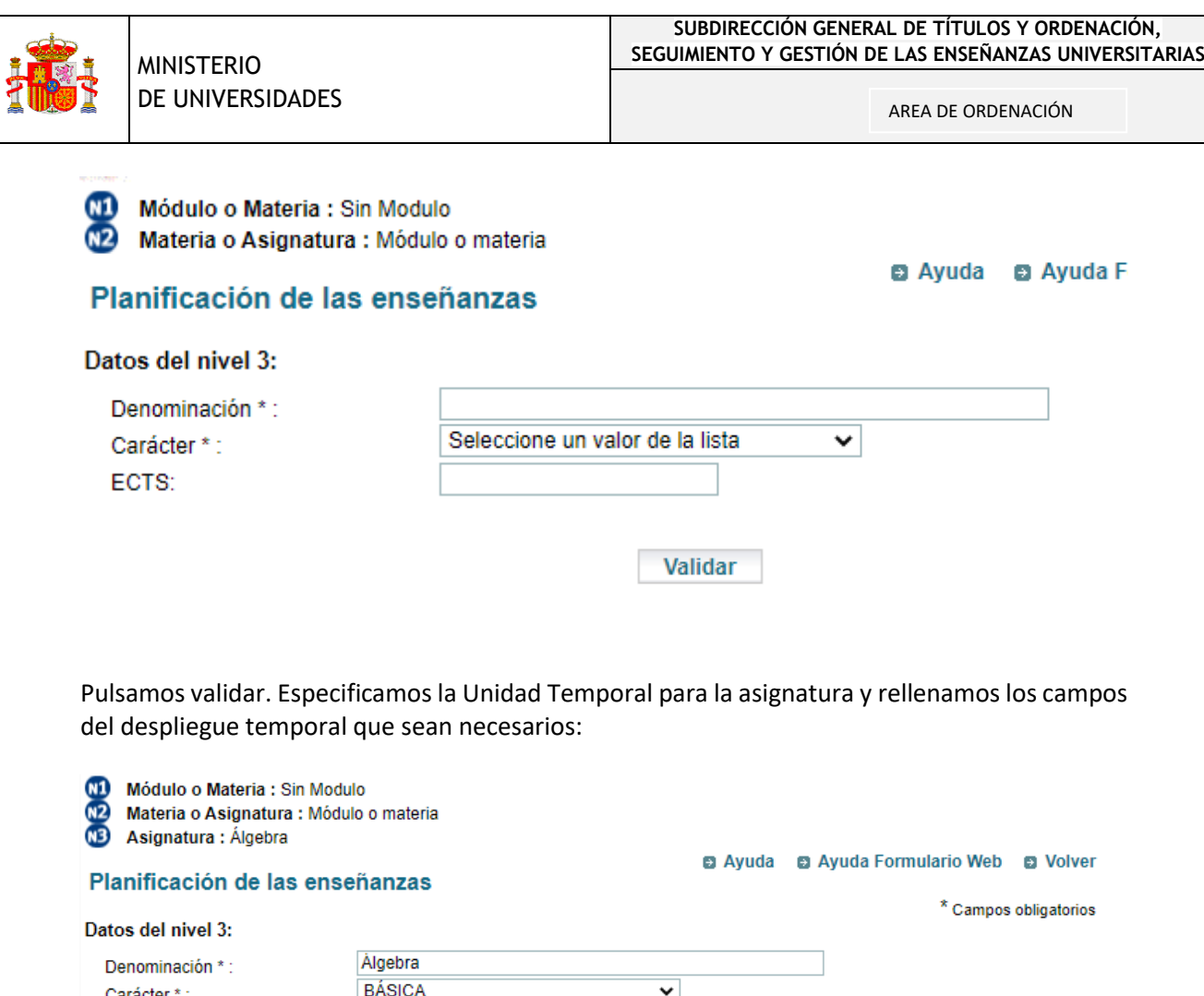

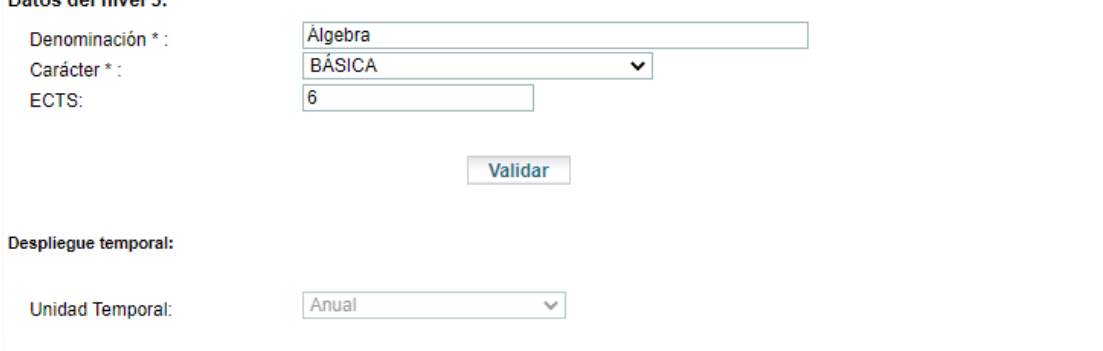

Nota: Para registrar la unidad temporal es necesario grabar un Despliegue temporal.

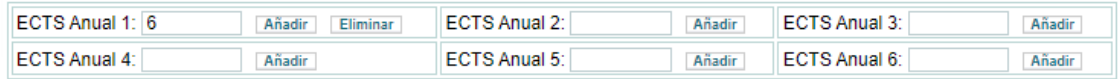

## <span id="page-19-0"></span>4.1.1.2. Resultados de aprendizaje:

Entramos en este nivel de desglose combinando la navegación entre el panel de la izquierda (desde el punto 4.1.1) y el de la derecha, especificando opciones hasta llegar al 4.1.1.2. Nos aparece el listado de Competencias, Conocimientos o contenidos y Habilidades o destrezas que habremos definido en el punto 2 (Resultados del proceso de formación y de aprendizaje) y los añadimos a la materia (se pueden quitar, si nos equivocamos).

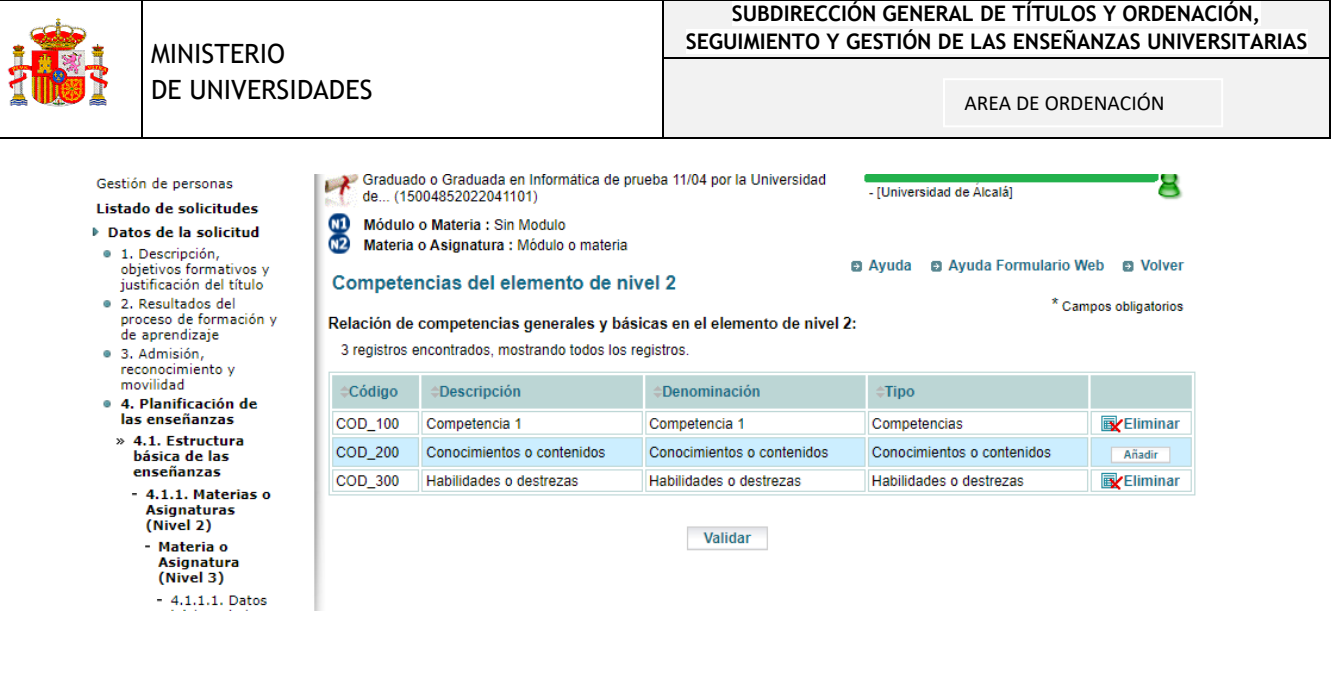

# <span id="page-20-0"></span>4.2. Actividades y metodologías docentes

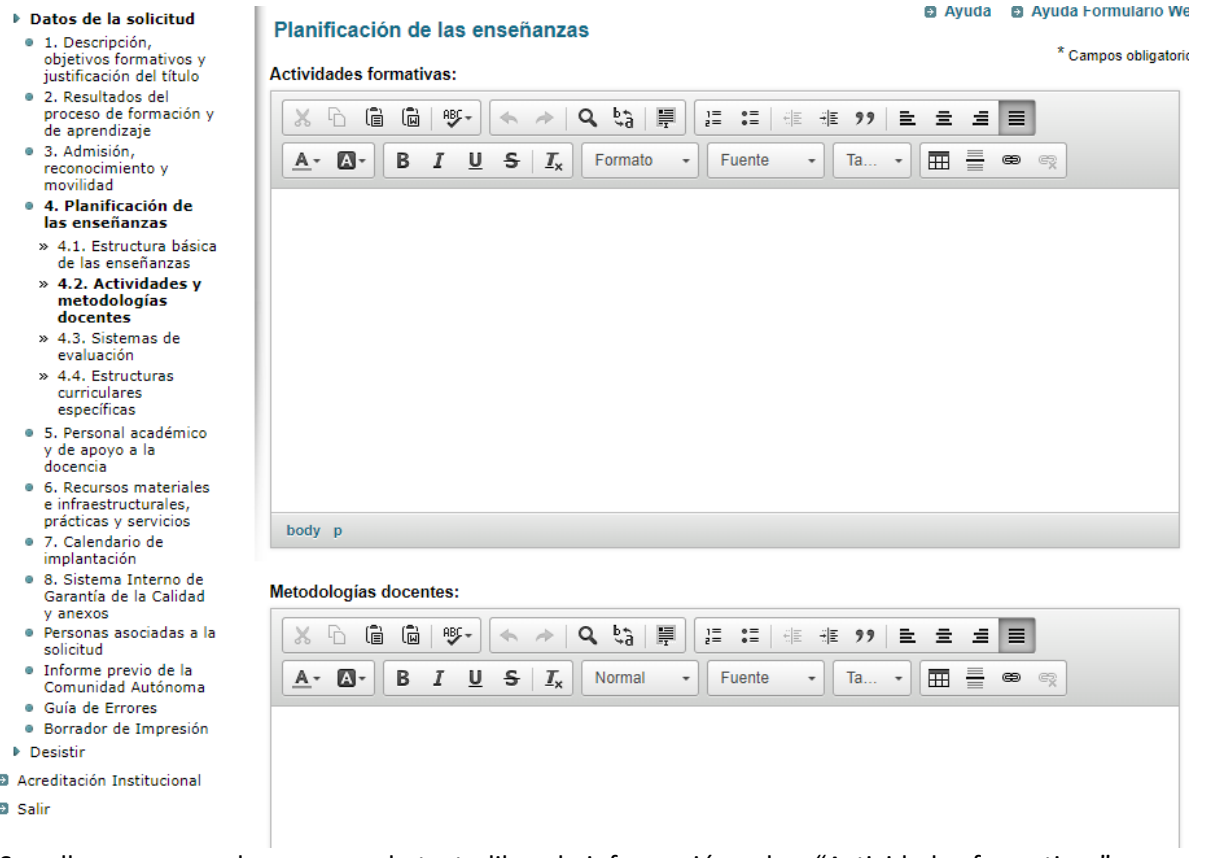

Se rellenan, en sendos campos de texto libre, la información sobre "Actividades formativas" y "Metodologías docentes". No nos olvidemos de pulsar el botón "Validar" al final.

## <span id="page-20-1"></span>4.3. Sistemas de evaluación

Rellenar el campo de texto libre de la derecha que se desplegará al elegir el punto en el menú de la izquierda:

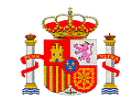

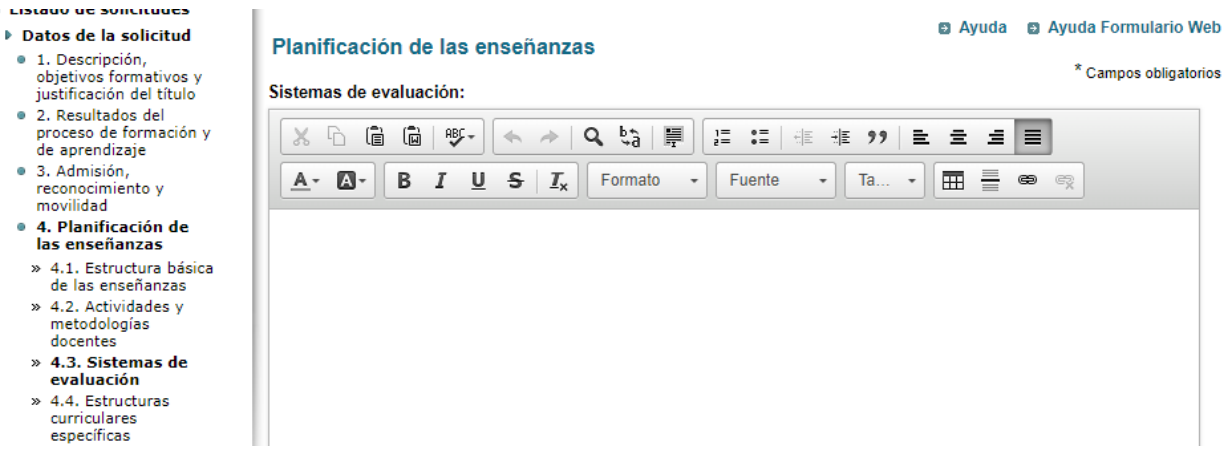

#### <span id="page-21-0"></span>4.4. Estructuras curriculares específicas

#### Se añade (opcionalmente) un documento pdf:

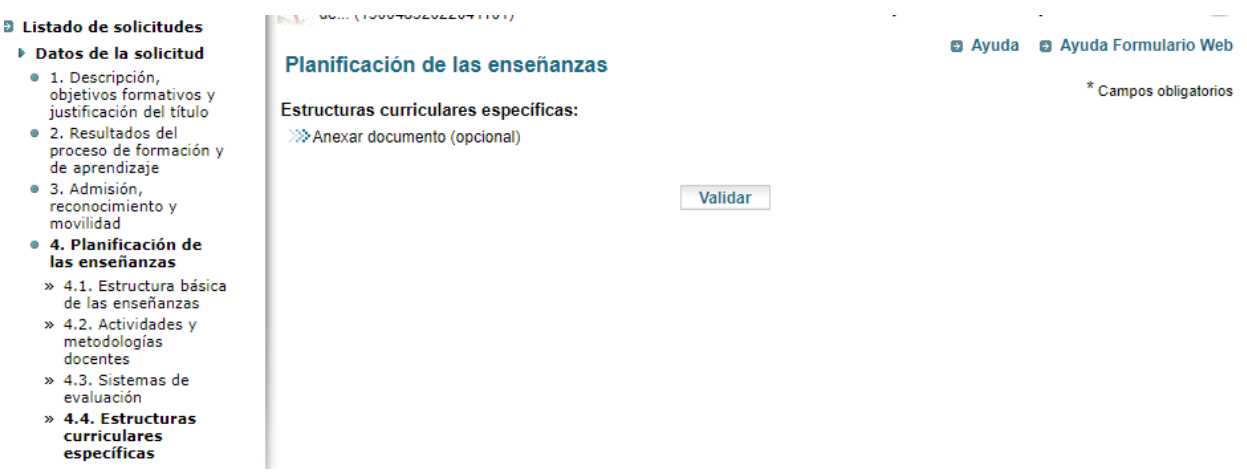

#### <span id="page-21-1"></span>Punto 5. Personal académico y de apoyo a la docencia

Se distingue entre "Personal académico" y "Otros recursos humanos". Esta información se aporta mediante la incorporación de un documento pdf por cada tipo de personal:

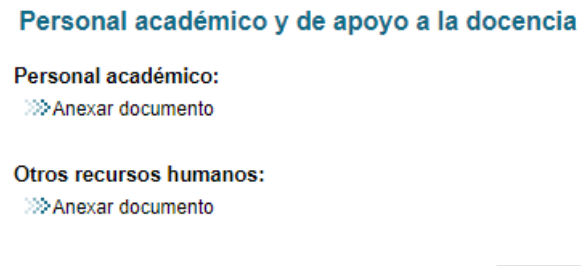

Como en los casos anteriores, no debemos olvidarnos de pulsar "Validar", una vez incorporado el documento.

Validar

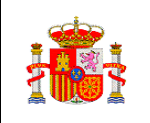

#### <span id="page-22-0"></span>Punto 6. Recursos materiales e infraestructurales, prácticas y servicios

Se incorporará un documento pdf con dicha información:

#### Recursos materiales e infraestructurales, prácticas y servicios

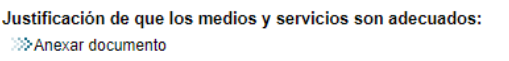

Validar

## <span id="page-22-1"></span>Punto 7. Calendario de implantación

#### <span id="page-22-2"></span>7.1. Cronograma de implantación

Se indica el curso previsto de inicio de impartición (año) y se anexa un cronograma en un documento pdf.

*Se recomienda anexar en primer lugar el documento, validar y, por último, completar el curso, para evitar errores de carga.*

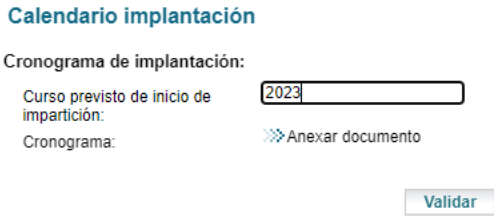

#### <span id="page-22-3"></span>7.2. Procedimiento de adaptación

La aplicación exige que se cumplimente el campo, pero hay casos en los que no procede. Para esos casos, escribir en el campo "NO PROCEDE" para evitar el error.

#### <span id="page-22-4"></span>7.3. Enseñanzas que se extinguen

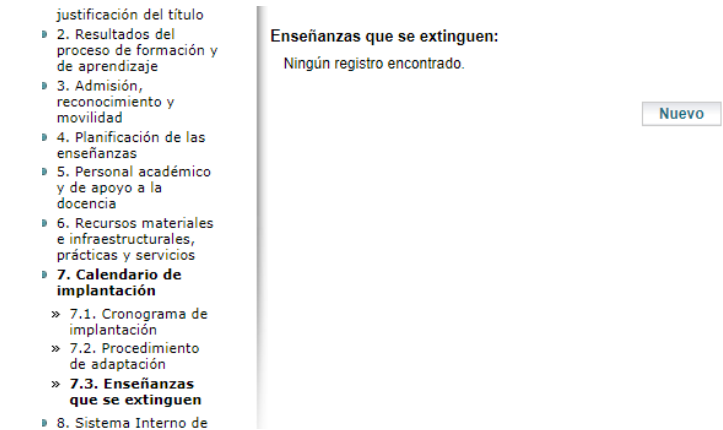

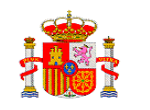

Si este título extingue otras enseñanzas, pulsamos "Nuevo" y elegimos la Denominación de las enseñanzas que se extinguen:

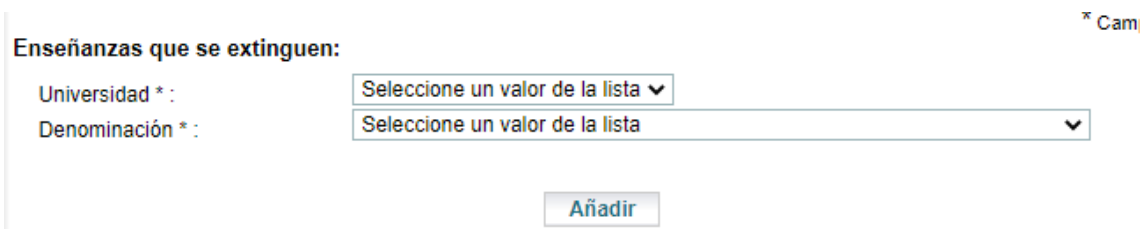

## <span id="page-23-0"></span>Punto 8. Sistema Interno de Garantía de la Calidad y anexos

#### <span id="page-23-1"></span>8.1 Sistema Interno de Garantía de la Calidad

Disponemos de un campo para añadir el enlace Web.

<span id="page-23-2"></span>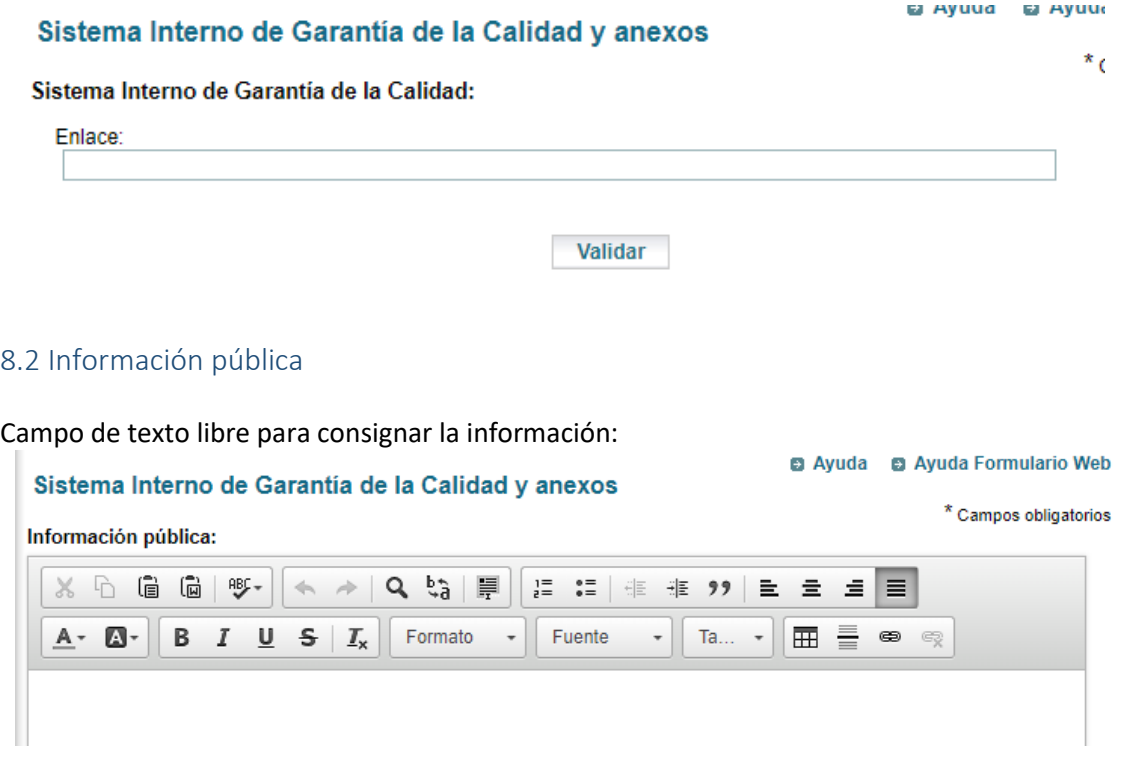

#### <span id="page-23-3"></span>8.3 Anexos

Este apartado permite incorporar documentos pdf adicionales que establece el Real Decreto 822/2021, de 28 de septiembre.

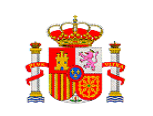

#### <span id="page-24-0"></span>Personas asociadas a la solicitud

Este punto no se ha incluido dentro de los apartados de la memoria, pero es una información vinculada a la solicitud, que se debe cumplimentar.

Es necesario cumplimentar los datos de las personas asociadas (Responsable, Representante Legal y Solicitante) y marcar el selector para dar el consentimiento y aceptar las condiciones de protección de datos:

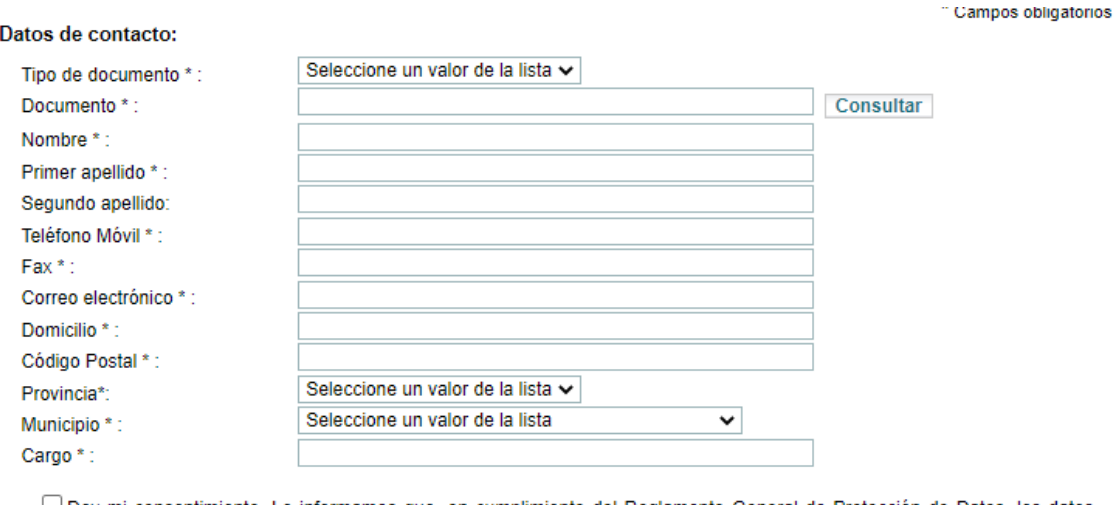

□ Doy mi consentimiento. Le informamos que, en cumplimiento del Reglamento General de Protección de Datos, los datos personales que usted ha facilitado van a ser utilizados por el Ministerio de Universidades para la tramitación del procedimiento o servicio que ha solicitado. Su consentimiento es necesario para el tratamiento posterior de estos datos en el procedimiento o servicio escogido por usted y sin los cuales no sería posible tramitar su solicitud. Antes de dar su consentimiento, si necesita información adicional sobre la protección de datos de carácter personal del procedimiento o servicio que usted ha escogido puede solicitarla en la dirección electrónica vsgt@universidades.gob.es y se le informará del responsable del tratamiento, del delegado de protección de datos, de los fines del tratamiento y su base jurídica, de la legitimación del tratamiento, de los destinatarios de sus datos y de los derechos que usted puede ejercer.

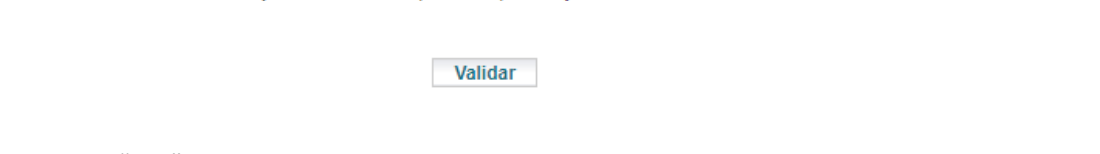

*El campo "Fax" no es obligatorio.*

## <span id="page-24-1"></span>Informe previo de la Comunidad Autónoma

Se despliega una pantalla con un apartado para subir un documento pdf obligatorio, salvo en algunos casos tasados.

#### <span id="page-24-2"></span>Guía de Errores

La guía de errores se incluye al final de los demás apartados de la memoria, pero conviene consultarla mientras se va cumplimentando la solicitud, para poder ir corrigiendo los posibles errores. Por ejemplo, los campos de "Reconocimiento de créditos", deben tomar un valor numérico, aunque sea "0". De no asignar valor, obtendremos este tipo de error:

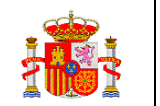

**Avisos** 

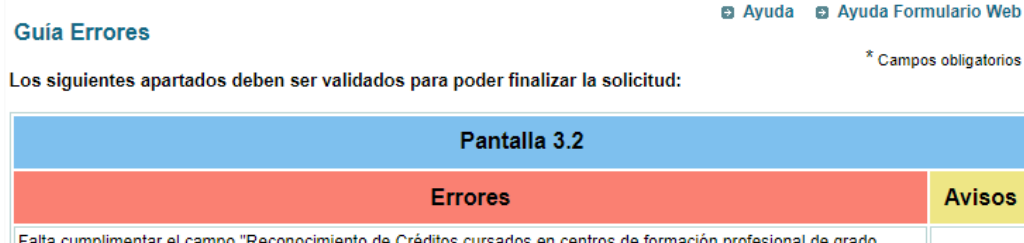

ampo "Reconocimiento de Créditos cursados en centros de forn superior: Mínimo" Falta cumplimentar el campo "Reconocimiento de Créditos cursados en centros de formación profesional de grado superior: Máximo **Total** Total errores : 2 Total avisos: 0

Como podemos ver, nos informa de en qué pantalla o punto del menú se encuentran los errores y de su naturaleza.

Cuando terminemos de corregir los errores nos dará la opción de "Finalizar" y nos avisará de que una vez que se finalice, no se podrá modificar la solicitud:

#### **Guía Errores**

Il NOTA: una vez finalizada la solicitud no podrá realizar ninguna modificación.

Finalizar

#### <span id="page-25-0"></span>Desistimiento

En un momento dado, se puede desistir de la solicitud. Antes de ejecutar esta instrucción, pedirá conformidad. Al consultar después el listado de solicitudes, aparecerá en estado desistida.

#### Borrador de Impresión

Con esta opción se descargará un borrador en pdf de los datos que hemos introducido.

#### Registro de la solicitud

Una vez completada la solicitud sin errores, cuando pulsamos "Finalizar" (en la pantalla de la Guía de Errores), dispondremos de una opción en el menú de la izquierda que nos permite registrar la solicitud a través del registro electrónico. Podemos hacerlo inmediatamente, o bien en un momento posterior:

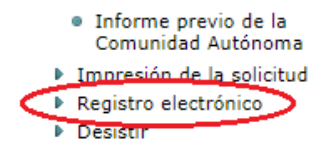

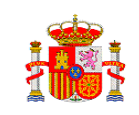

Al seleccionar "Registro electrónico" obtenemos a la derecha un desplegable para elegir un firmante entre los posibles.

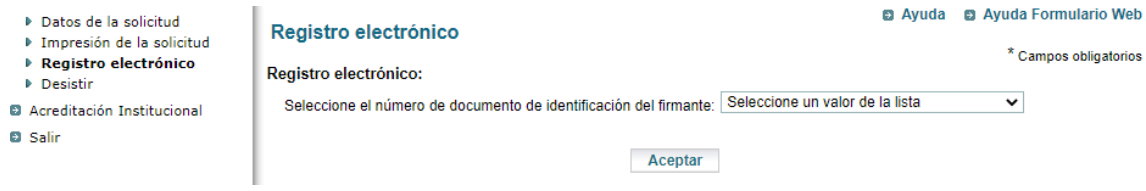

Elegimos y pulsamos "Aceptar". Obtenemos un último aviso antes de confirmar:

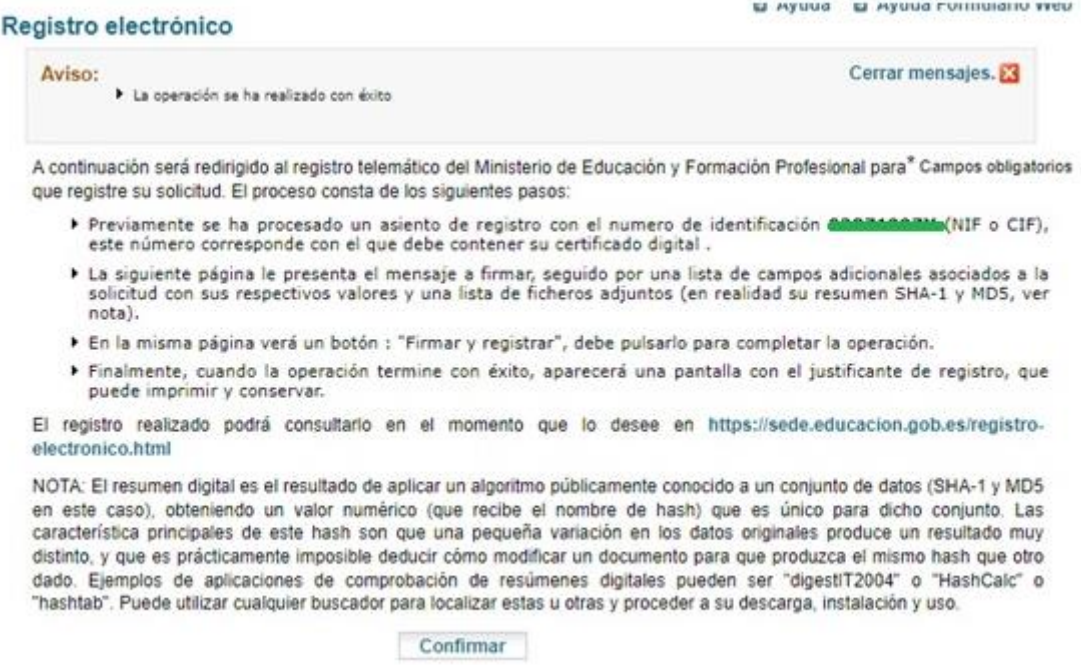

## Si confirmamos (pulsando el botón), llegamos al proceso de firma electrónica:

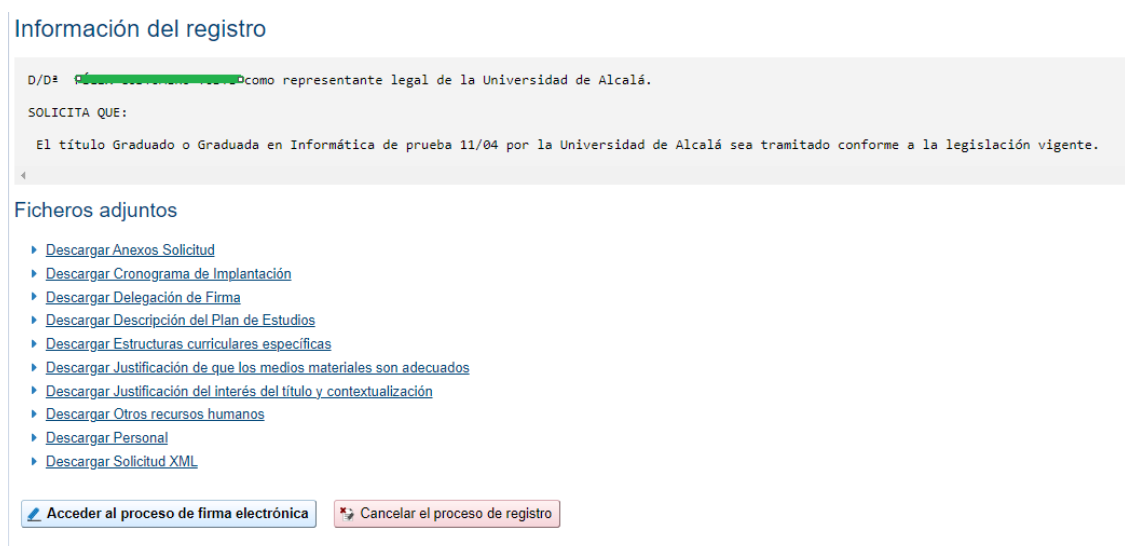

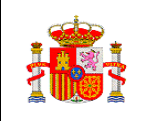

Todavía tenemos la opción de Cancelar. Si accedemos al proceso de firma, se abrirá un nuevo formulario para firmar con el cliente @firma:

#### Proceso de firma electrónica

Seleccione el procedimiento de firma

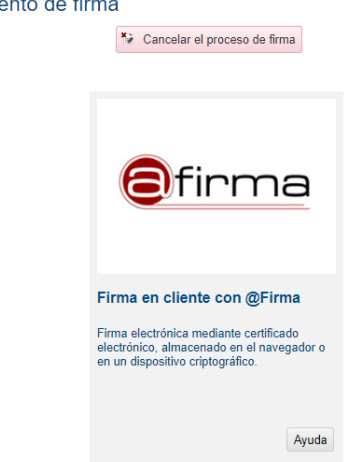

Necesitamos tener instalado en el navegador el certificado electrónico con el que vayamos a firmar la solicitud. Pulsamos sobre la imagen de @firma. Una oportunidad más antes de proceder a la firma:

#### Proceso de firma electrónica

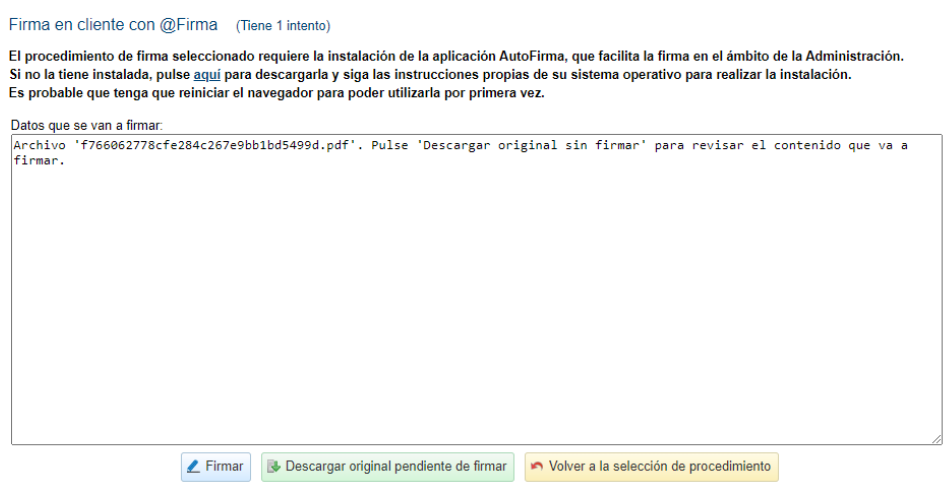

Si elegimos "Firmar", se abrirá la aplicación "Autofirma" (tendremos que tenerla instalada en nuestro equipo) y nos mostrará el certificado electrónico. Lo elegimos y, si todo ha ido bien, obtendremos este resultado:

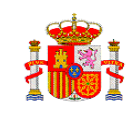

# Proceso de firma electrónica

#### Solicitud f766062778cfe284c267e9bb1bd5499d registrada con éxito.

Descarga de la solicitud firmada: f766062778cfe284c267e9bb1bd5499d.pdf

Descarga del justificante con CSV: 37797449172434561625039 Puede anotar este número para futuras consultas o guardar una copia del justificante pulsando el enlace del identificador. ¿Qué es el CSV? (2)

Continuar con el trámite

# <span id="page-28-0"></span>5) Variantes al procedimiento general (alta solicitudes de verificación)

Iniciamos una solicitud nueva de un estudio de grado para ilustrar algunas opciones variantes del caso desarrollado en el punto anterior.

#### <span id="page-28-1"></span>Título Conjunto Nacional

En este caso, creamos un grado en Biología como título conjunto nacional.

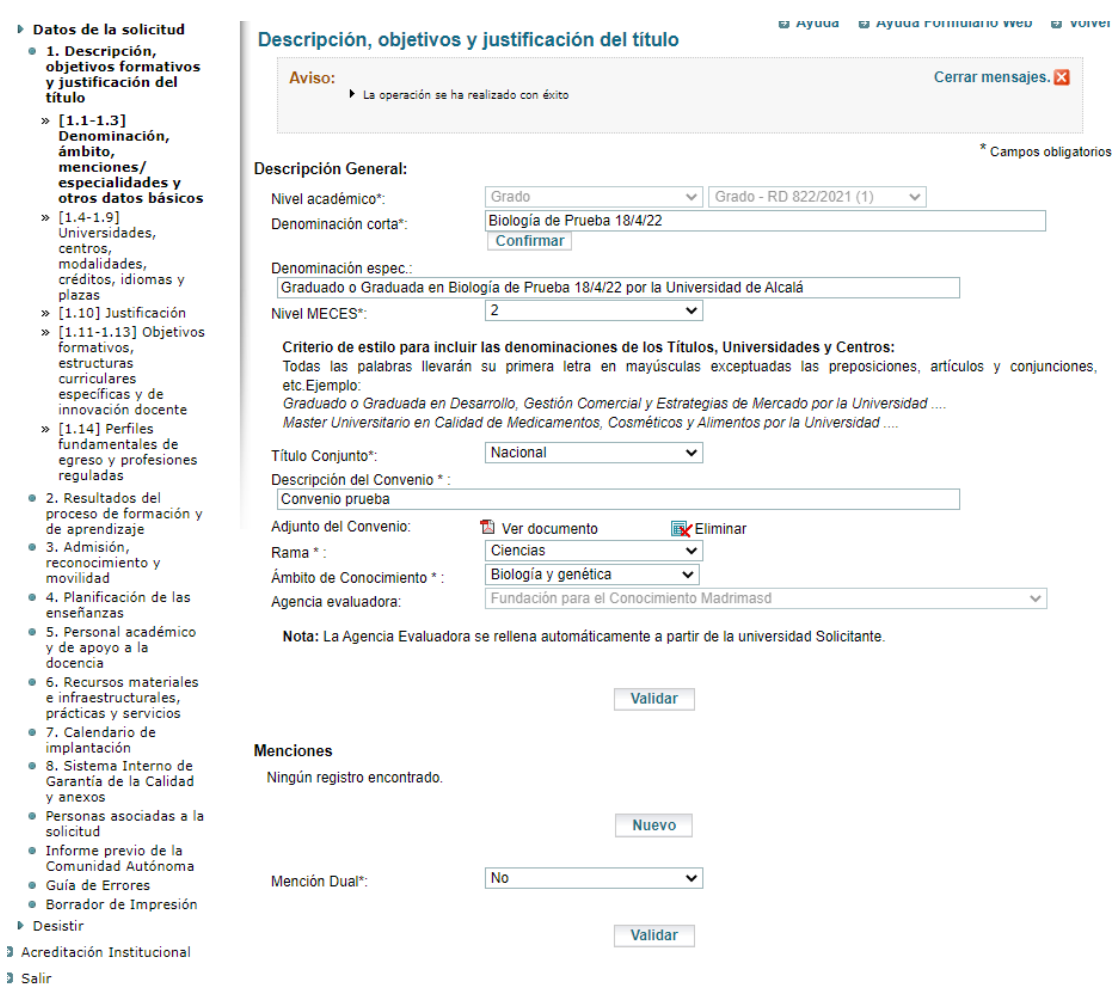

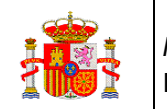

Al elegir "Título Conjunto", es necesario facilitar una "Descripción del Convenio" y subir el pdf del mismo:

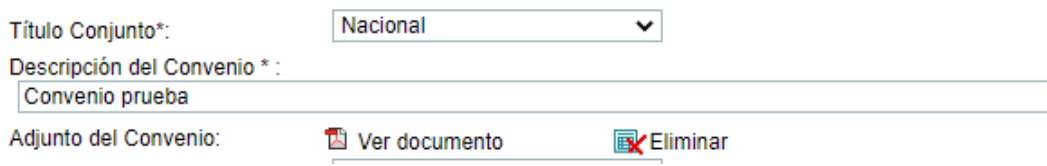

Recordemos que, cuando se cambia un valor en el formulario, es necesario esperar a que se recargue:

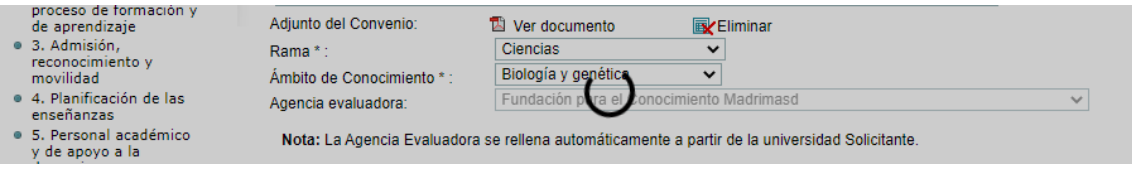

En la pantalla 1.4-1.9, es necesario añadir los datos de la otra u otras universidades participantes en el título conjunto. Si no lo hacemos, se mostrará un error:

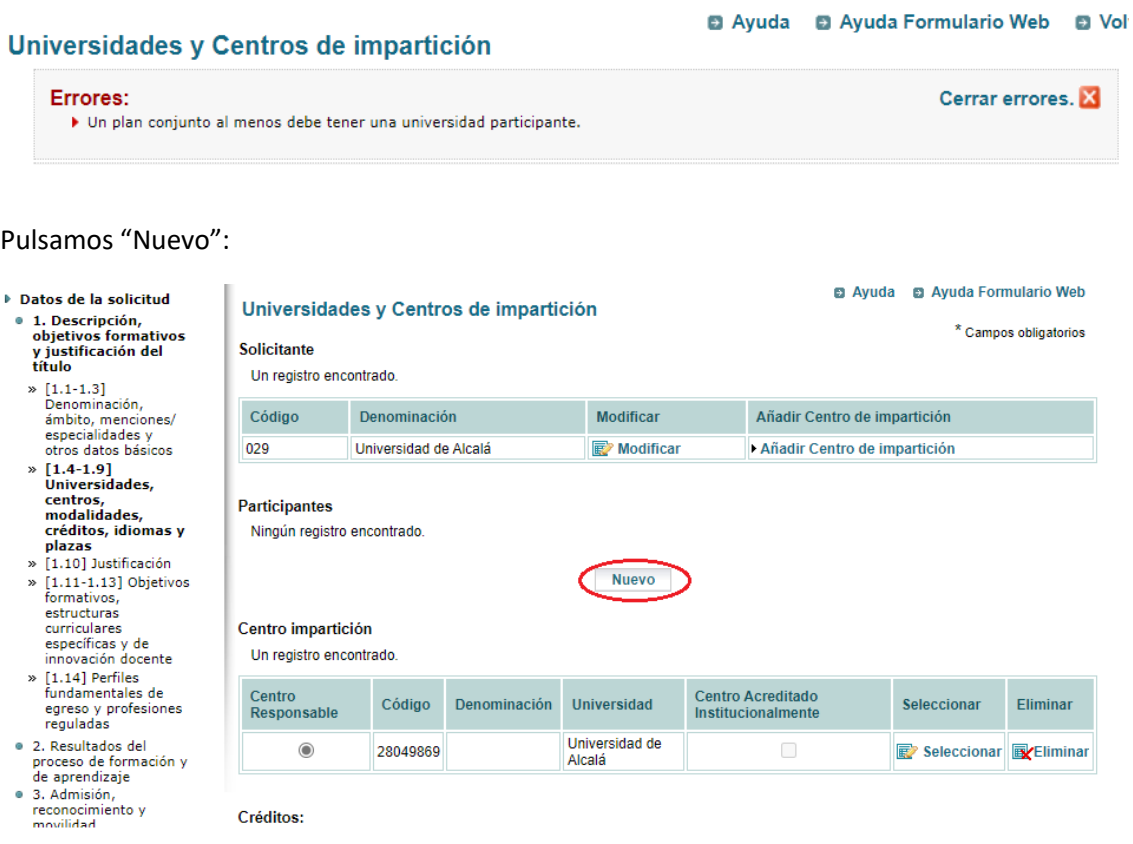

Cumplimentamos los datos de la pantalla siguiente. Si lo deseamos, podemos utilizar el botón "Filtrar":

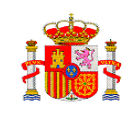

Graduado o Graduada en Biología de Prueba 18/4/22 por la Universidad de ... (15004982022041801)

#### Universidades y Centros de impartición

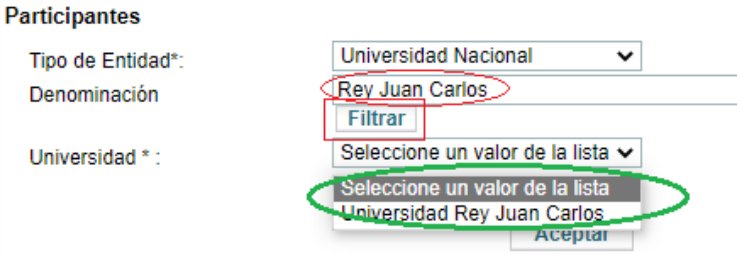

Pulsamos "Aceptar". Se incorpora la nueva universidad como "Participante".

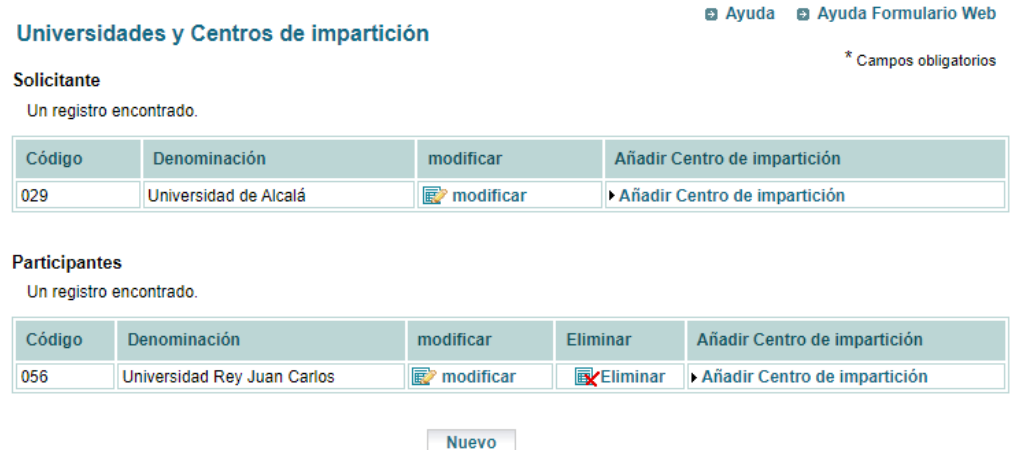

Pulsamos "Añadir centro de impartición" en este ejemplo para ambos casos (Solicitante y Participante) y elegimos los centros a través de los desplegables. Aparecen los nuevos centros y es necesario elegir uno de ellos como responsable mediante el selector del campo de la izquierda:

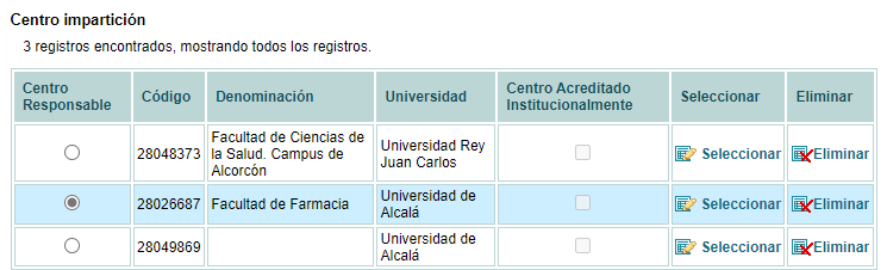

Pulsamos "Seleccionar" para cada uno de los centros donde se imparte la titulación y se indican, para cada caso, los datos siguientes asociados a cada centro, sin olvidar los idiomas en que se imparte:

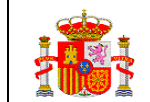

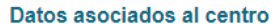

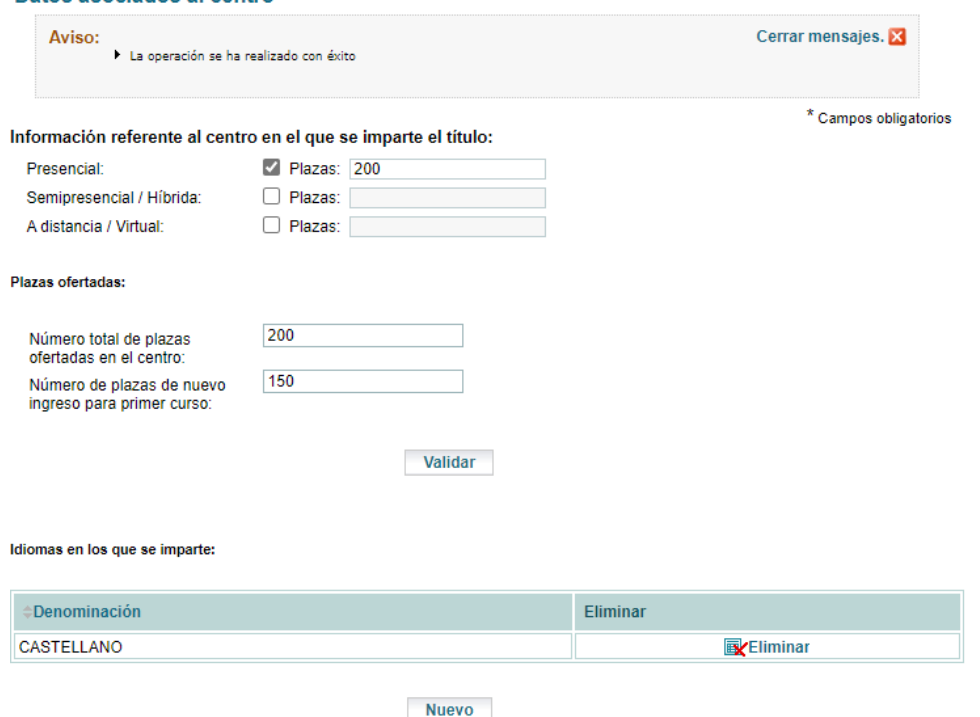

Por último, volviendo al menú anterior, pulsando en el panel de la izquierda:

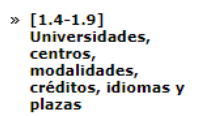

Pulsamos "Modificar" en la parte de abajo y rellenamos el número de créditos ECTS de cada tipo. El número total "Créditos ECTS:" se calcula automáticamente al pulsar "Validar":

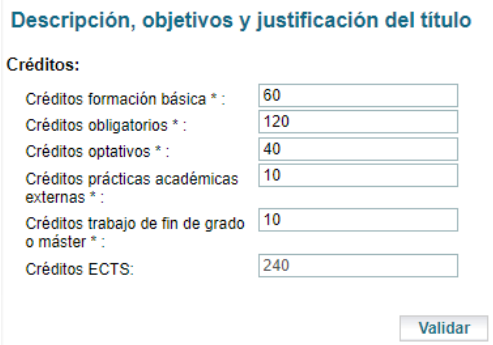

El resto de la solicitud se rellena como se ha indicado para un título individual.

## <span id="page-31-0"></span>Título Conjunto Internacional

En este caso, hay que tener en cuenta que no pueden tomar simultáneamente valor "SI" en los campos marcados en la imagen siguiente:

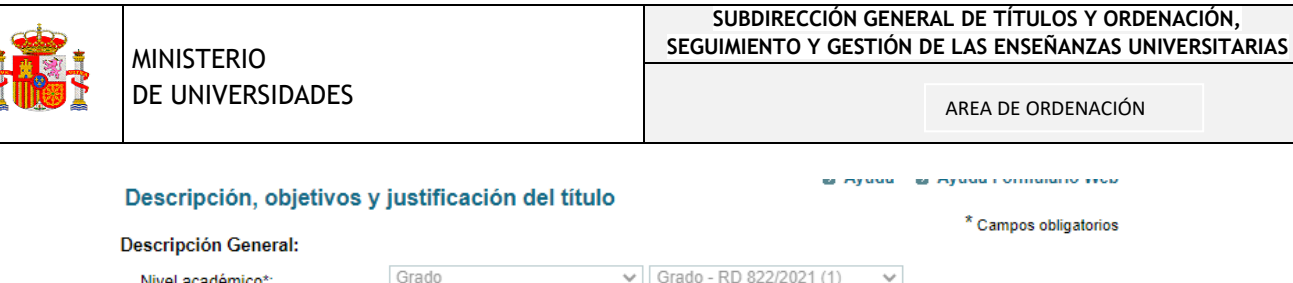

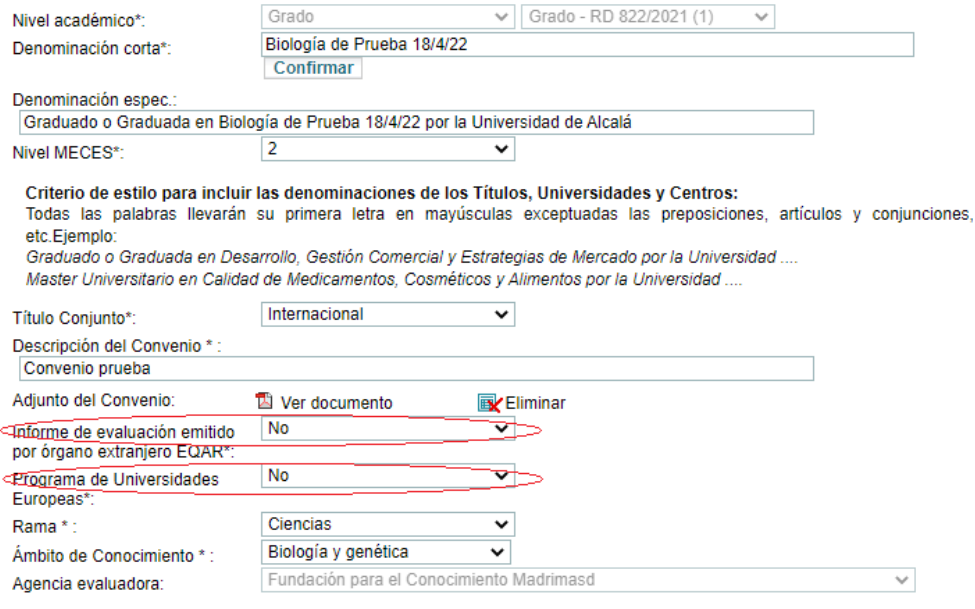

Nota: La Agencia Evaluadora se rellena automáticamente a partir de la universidad Solicitante.

Elegimos, por ejemplo**, "Informe de evaluación emitido por órgano extranjero EQAR\*",** esperamos a que se recargue el formulario, indicamos el plazo para la renovación de la acreditación y adjuntamos el pdf correspondiente al convenio:

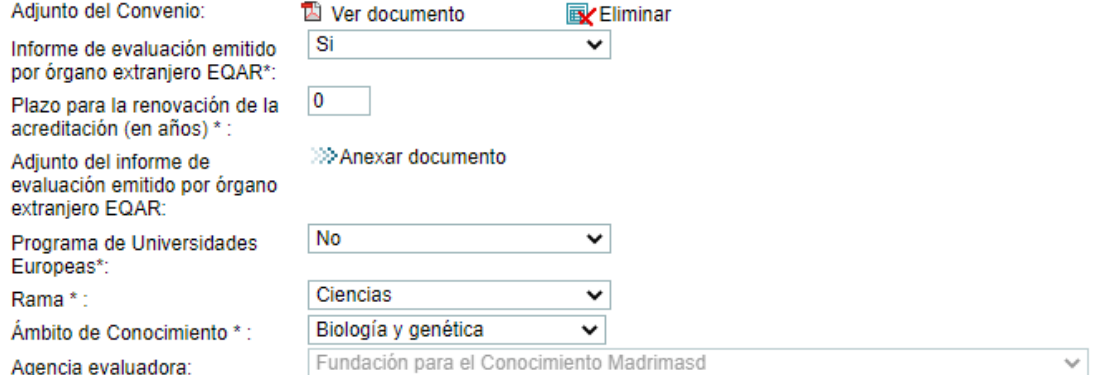

Nota: La Agencia Evaluadora se rellena automáticamente a partir de la universidad Solicitante.

Continuamos pulsando sobre el menú de la izquierda sobre el punto [1.4-1.9] "Universidades, centros, modalidades, créditos, idiomas y plazas" y elegimos la universidad extranjera donde se imparte conjuntamente el título.

Para ello, pulsamos sobre "Nuevo":

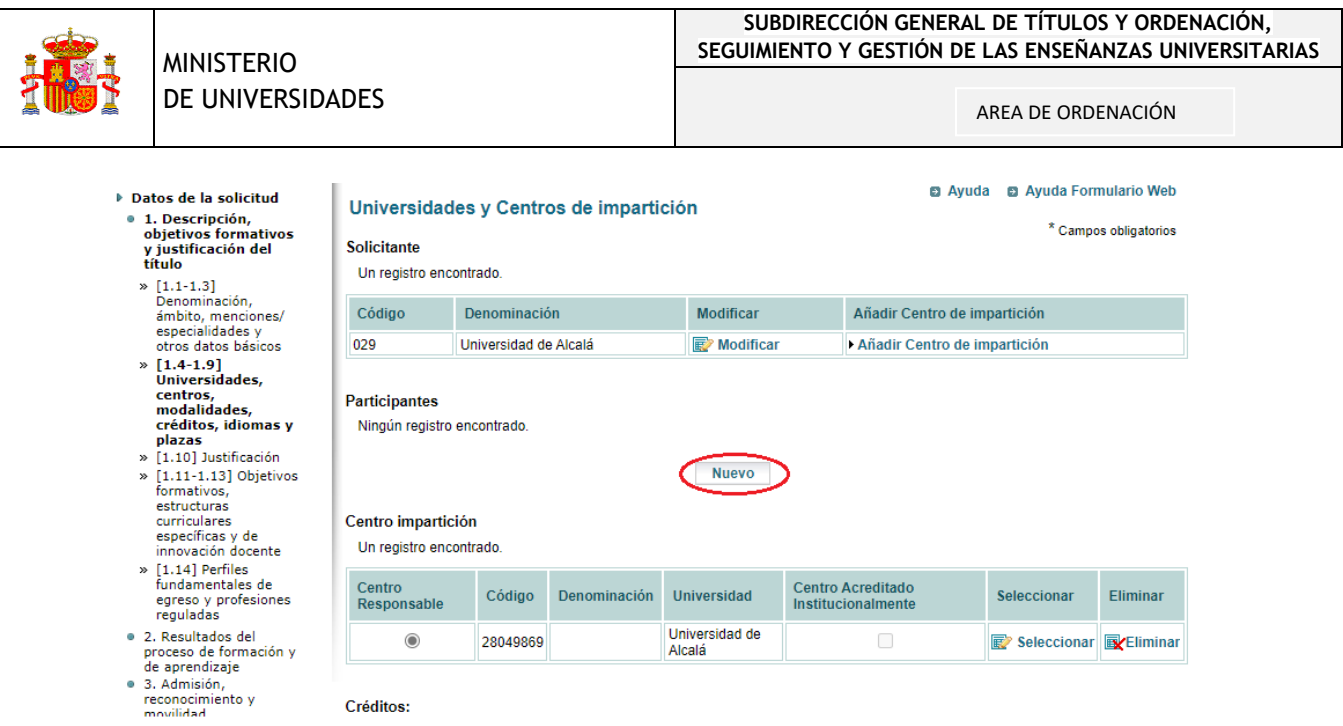

En la página que se carga elegimos "Universidad Extranjera" en el desplegable del "Tipo de Entidad". Al igual que en los ejemplos anteriores, podemos buscar una cadena de caracteres escribiendo en el campo "Denominación" y seleccionando la correcta en el desplegable "Universidad":

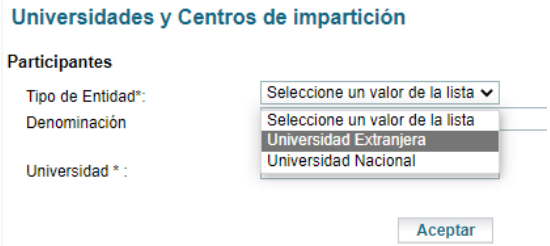

El formulario se habrá actualizado con la universidad de nuestra elección. Por ejemplo:

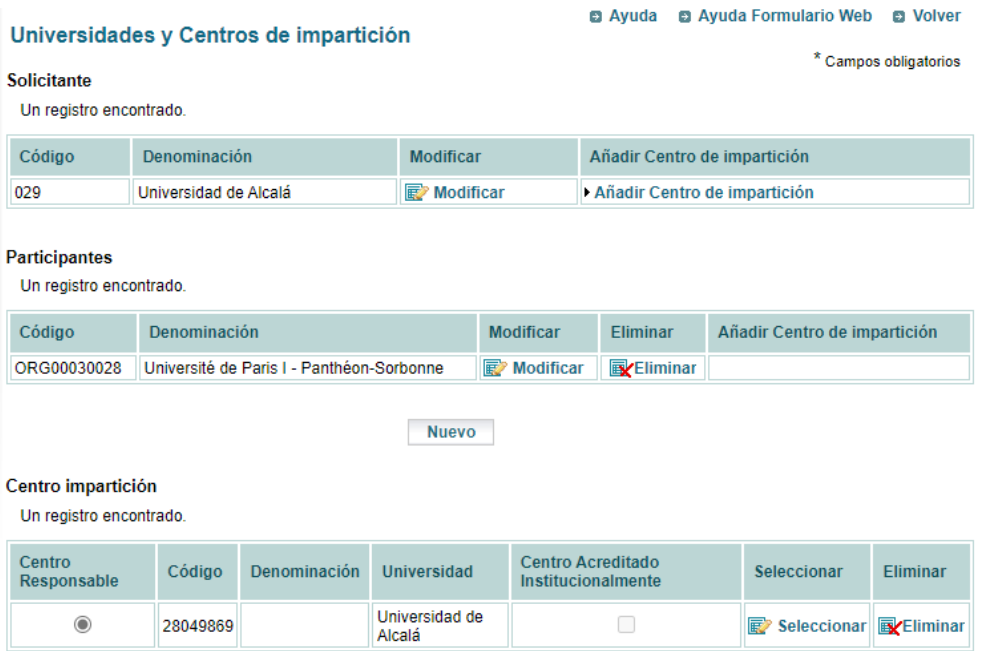

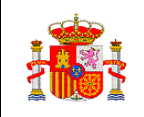

Como siempre, es conveniente ir consultando la Guía de Errores para corregir sobre la marcha. En este caso que nos ocupa, vemos que se nos ha olvidado cumplimentar el campo "Plazo para renovación de la acreditación EQAR":

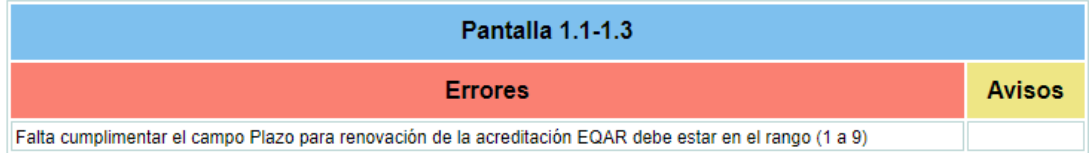

Corregimos en la pantalla correspondiente (nos la indica la Guía de Errores en el cuadro azul del error) y volvemos a validar:

Master Universitario en Calidad de Medicamentos, Cosméticos y Alimentos por la Universidad ....

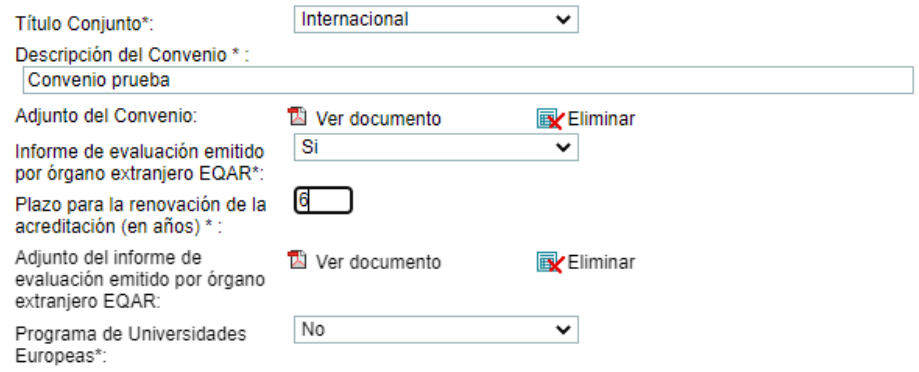

#### Si elegimos la otra opción de **Título Conjunto Internacional ("Programa de Universidades Europeas")**:

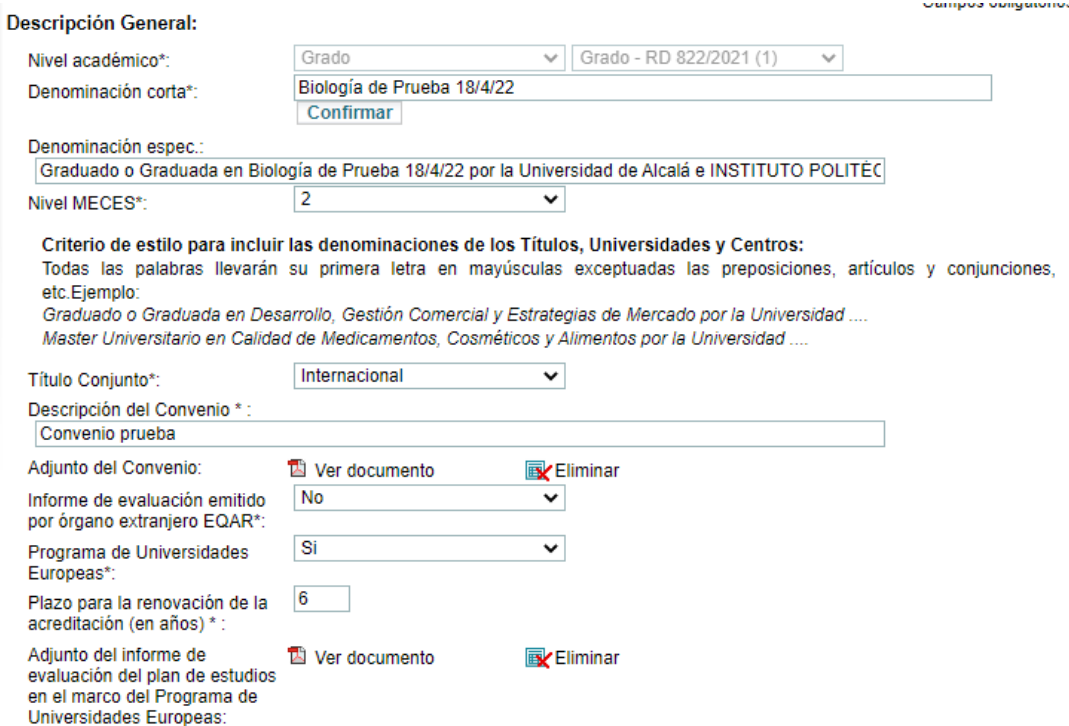

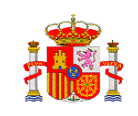

Al igual que en el caso anterior, completamos los campos, subimos los pdf's requeridos y validamos.

*Los apartados de obligada cumplimentación en la memoria abreviada de los títulos conjuntos internacionales del Programa de Universidades Europeas son los mismos que los de los Másteres Erasmus Mundus, descritos en el punto 6.*

#### <span id="page-35-0"></span>Menciones

Para terminar, vamos a comentar dos campos que no hemos tratado aún, los relacionados con las menciones.

Los encontramos en la parte de debajo de la pantalla "[1.1-1.3] Denominación, ámbito, menciones/ especialidades y otros datos básicos":

#### **Menciones**

Ningún registro encontrado.

Si pulsamos en "Nuevo", aparece esta pantalla en la que sólo pide dos datos para cada mención:

**Nuevo** 

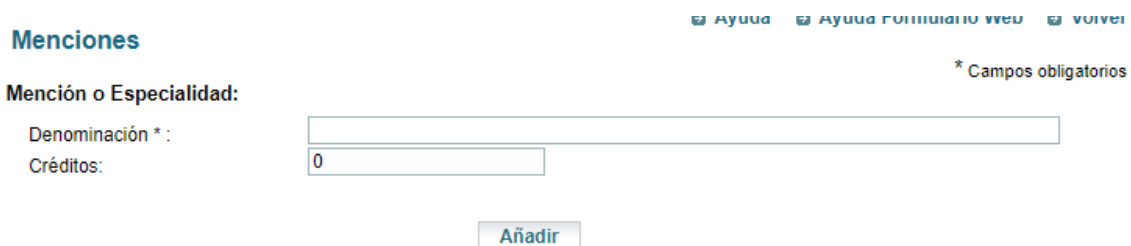

Podemos dar de alta varias menciones, pero sin olvidarnos de cumplimentar el campo que aparece por encima cuando damos de alta la primera mención, en el que debemos indicar si es obligatorio o no cursar una de las menciones existentes para obtener el título:

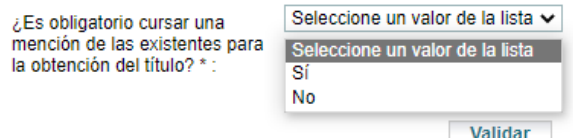

la denominación de la mención y el número de créditos:

#### **Menciones**

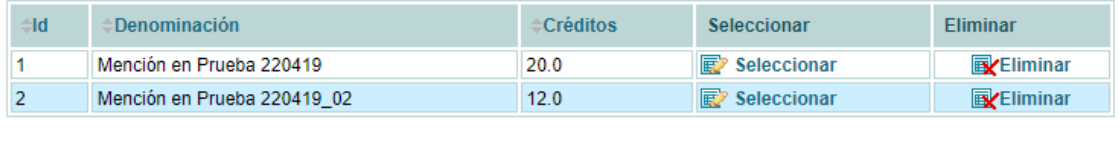

**Nuevo** 

Por último, si fuera el caso, elegimos "Si" en el desplegable "Mención Dual" y añadimos el pdf del Convenio y pulsamos "Validar":

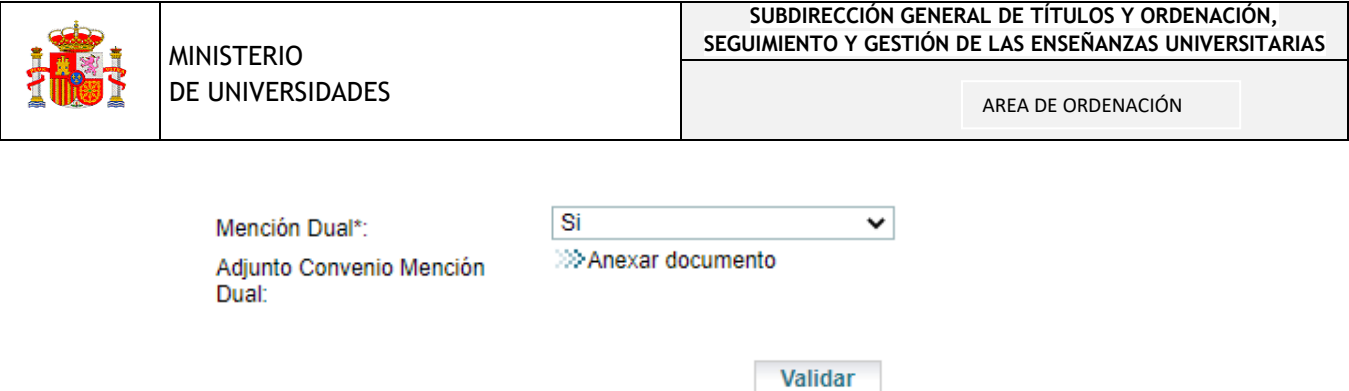

# <span id="page-36-0"></span>6) Particularidades de los másteres

En este apartado incluimos algunas consideraciones a la hora de dar de alta un título de máster universitario.

#### <span id="page-36-1"></span>Asignación automática del nivel 3 MECES

**ECTS Materia:** 

En el caso de los másteres, se asigna un valor "3" en el desplegable de "Nivel MECES". Aparece sombreado porque no se puede modificar:

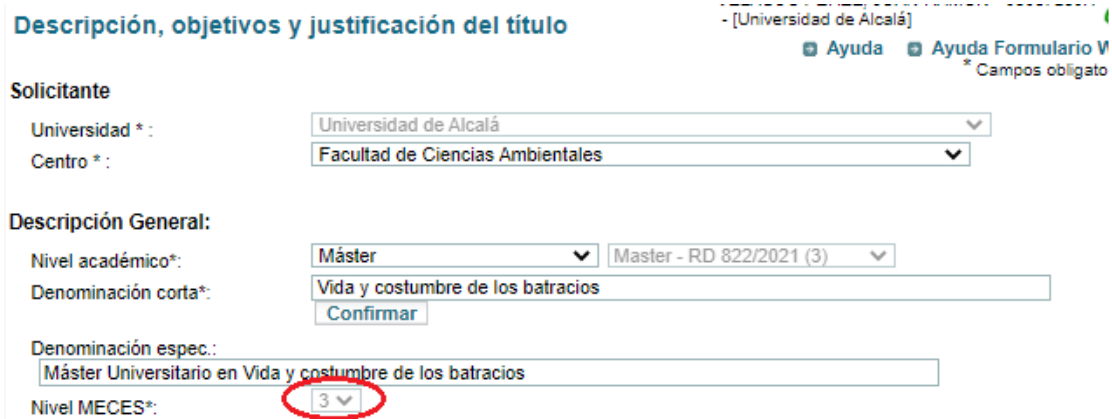

## <span id="page-36-2"></span>La opción "BÁSICA" no está disponible en desplegables del punto 4

A la hora de elegir el tipo de materias y asignaturas, no está disponible la opción "BÁSICA", puesto que no es válida en másteres:

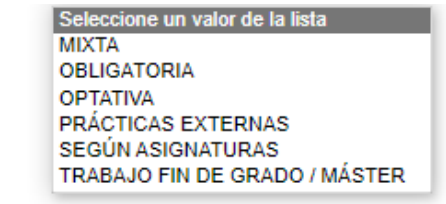

En el caso de las asignaturas, aparecen esas mismas opciones, excepto "SEGÚN ASIGNATURAS".

#### <span id="page-37-0"></span>Se debe rellenar con valor 0 los ECTS de la parte básica en la opción "MIXTA"

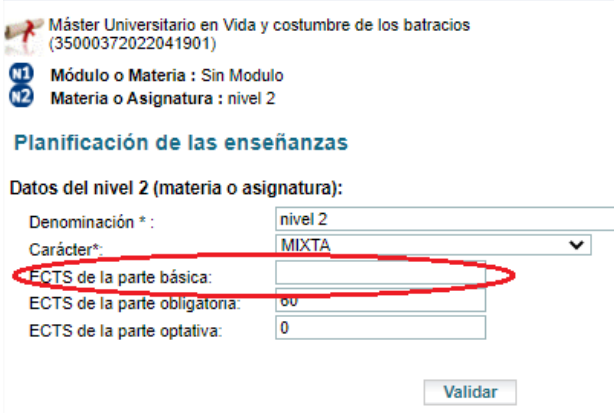

#### <span id="page-37-1"></span>Erasmus Mundus

En los másteres, en el caso de los títulos conjuntos internacionales, además de las dos opciones que hemos visto para grados se despliega una nueva: "Erasmus Mundus".

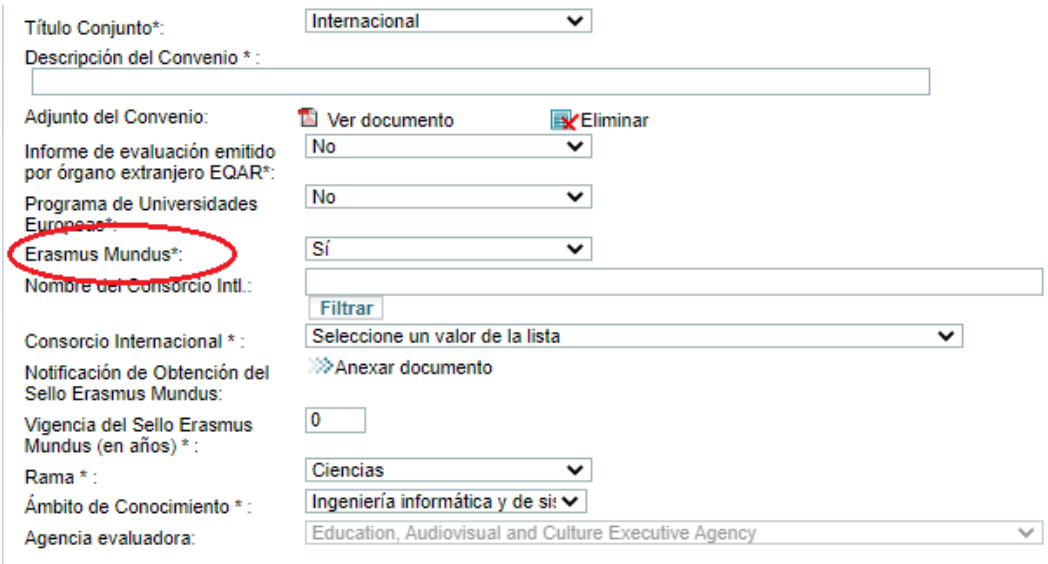

Nota: La Agencia Evaluadora se rellena automáticamente a partir de la universidad Solicitante.

Los apartados que son de obligada cumplimentación en la memoria abreviada de los Másteres Erasmus Mundus, así como en los títulos conjuntos internacionales de Programas de Universidades Europeas, son los siguientes:

1.1-1.3 Denominación, ámbito, menciones/ especialidades y otros datos básicos

- 1.4-1.9 Universidades, centros, modalidades, créditos, idiomas y plazas
- 2. Resultados del proceso de formación y de aprendizaje
- 3.1. Requisitos de acceso y procedimientos de admisión
- 3.2. Criterios para el reconocimiento y transferencias de créditos
- 4.1. Estructura básica de las enseñanzas (solo PDF del Plan de Estudios)
- 7.1. Cronograma de implantación

# <span id="page-38-0"></span>7) Modificaciones Sustanciales

A lo largo del ciclo de vida de un plan de estudios, de acuerdo con el R.D. 822/2021, de 28 de septiembre, se podrán introducir modificaciones sustanciales. Para iniciar una solicitud de Modificación Sustancial, buscamos la solicitud en la Aplicación y elegimos la opción:

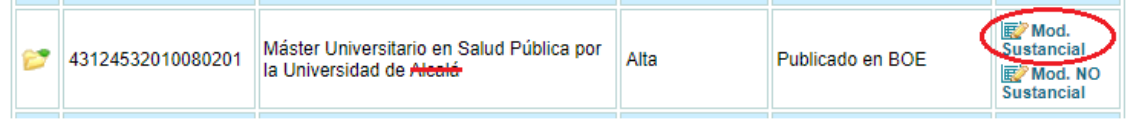

Distinguiremos dos casos:

- 1) Solicitudes de modificación sustancial de un plan que se dio de alta con el nuevo formato.
- 2) Solicitudes de modificación sustancial de planes de estudios que se dieron de alta con una solicitud con el formato antiguo del Real Decreto 1393/2007, de 29 de octubre.

En ambos casos, al seleccionar la opción correspondiente, se abrirá una solicitud de modificación sustancial con el nuevo formato (el mismo que el de las nuevas altas de verificación), si bien, en el primer caso se trasladarán los datos automáticamente y, en el segundo, solo el contenido de aquellos campos de la solicitud de alta que sean "compatibles". El resto de los campos de la memoria se tendrán que completar ahora.

Se introducirán las modificaciones que se deseen incorporar y se indicará en "Apartados modificación" (en azul sobre la imagen).

#### **0** Listado de solicitudes

- Datos de la solicitud
- · 1. Descripción, objetivos formativos y justificación del título
- · 2. Resultados del proceso de formación y de aprendizaje
- · 3. Admisión. reconocimiento y
- movilidad · 4. Planificación de las
- enseñanzas · 5. Personal académico
- y de apoyo a la docencia
- 6. Recursos materiales e infraestructurales, prácticas y servicios
- 7. Calendario de
- implantación
- . 8. Sistema Interno de Garantía de la Calidad v anexos
- · Personas asociadas a la
- · Informe del SIGC **Cuia de Errores Apartados** modificación · Borrador de Impresión
- **Desistir**
- Acreditación Institucional
- **B** Salir

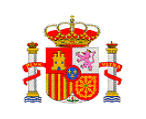

<sup>x</sup> Campos obligatorios

En las modificaciones sustanciales de los planes de estudios impartidos en los centros universitarios **acreditados institucionalmente**, se adjuntará el informe del Sistema Interno de Garantía de Calidad, en la imagen anterior la opción marcada con una elipse roja.

En relación al punto "Apartados modificación", marcado en la imagen anterior con la elipse en rojo, se utiliza para poder introducir modificaciones en algún apartado de la memoria. Es obligatorio declarar en este apartado los que se quieran modificar. Si intentamos hacer la modificación directamente, obtendremos este mensaje, que contiene un enlace para ir directamente a "Apartados modificación":

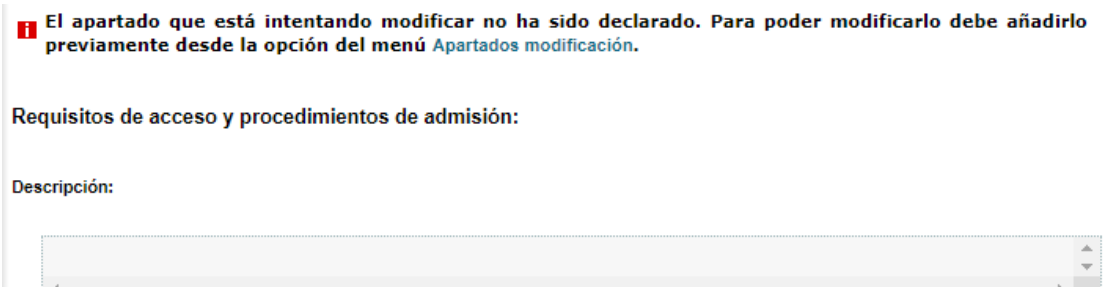

Tanto si accedemos a este apartado mediante el enlace, como si lo hacemos directamente, nos permitirá, pulsando el botón "Añadir" el ir declarando los distintos apartados que queramos modificar. No obstante, si deseamos eliminar un aparado de la lista de modificados, podemos pulsar el botón eliminar en la línea correspondiente y pasará a una segunda lista, la de apartados eliminados (no se elimina el apartado de la solicitud, sólo quiere decir que el apartado se había declarado como modificado en algún momento).

Resumen de los cambios realizados en la solicitud.

Un registro encontrado.

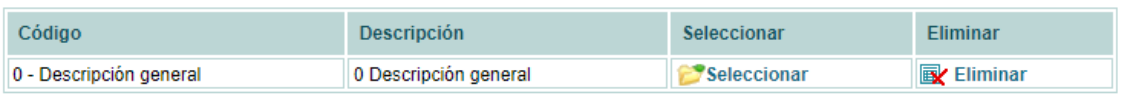

Añadir

Resumen de los apartados eliminados en la solicitud.

Un registro encontrado.

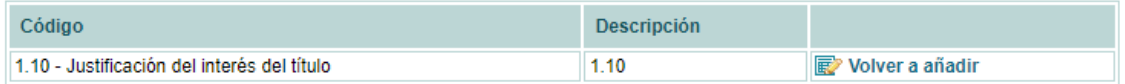

Un apartado que haya pasado a la lista de eliminados se puede volver a incorporar a la lista de modificados con sólo pulsar el botón "Volver a añadir" en su línea correspondiente. Para añadirlo por primera vez, es necesario pulsar el botón "Añadir" y elegirlo del desplegable.

Por último, comentar que se ha incluido el Anexo I para ilustrar el traslado de los apartados creados con una solicitud de verificación según el R.D. 1393/2007 al formato del R.D.822/2021.

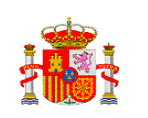

# <span id="page-40-0"></span>8) Modificaciones NO Sustanciales

El R.D. 822/2021, de 28 de septiembre, prevé en sus artículos 30 y 31, que, en el supuesto de que las modificaciones no supongan un cambio en la naturaleza, objetivos y características fundamentales del título inscrito, crear solicitudes de modificaciones no sustanciales. El artículo 30 establece el procedimiento para la modificación no sustancial de los planes de estudios impartidos en centros universitarios **no acreditados** institucionalmente. El artículo 31 establece el procedimiento para los centros universitarios **acreditados** institucionalmente.

En el primer caso (centros **no acreditados** institucionalmente), una vez aprobadas por los órganos de gobierno de la universidad previo informe favorable de los sistemas internos de garantía de la calidad, **serán remitidas a la agencia de calidad competente para su aceptación**. La agencia de calidad competente deberá notificar su resolución en el plazo de dos meses desde la fecha de recepción de la solicitud de modificación. Transcurrido dicho plazo sin pronunciamiento expreso, la universidad podrá considerar aceptada su propuesta. **La universidad incorporará** las modificaciones a la memoria del plan de estudios del título respectivo a través de la aplicación del Ministerio de Universidades y **comunicará la memoria modificada a la agencia competente y a la Comunidad Autónoma** o Comunidades Autónomas correspondientes.

En el caso de los centros **acreditados** institucionalmente, el artículo 31 establece que **el informe favorable de los sistemas internos de garantía de la calidad es preceptivo y vinculante**. En este caso, **la universidad incorporará las modificaciones** a la memoria del plan de estudios del título respectivo, a través de la aplicación correspondiente del Ministerio de Universidades, y **comunicará la memoria modificada a la agencia competente y a la Comunidad Autónoma** o Comunidades Autónomas correspondientes.

Por último, en ambos casos, las agencias de calidad establecerán de forma común los criterios generales para delimitar qué tipos de cambios de la memoria del plan de estudios de un título son susceptibles de considerarse como no sustanciales.

Al igual que en las modificaciones sustanciales, en las no sustanciales distinguiremos dos casos:

- 1) Solicitudes de modificación sustancial de un plan que se dio de alta con el nuevo formato.
- 2) Solicitudes de modificación sustancial de planes de estudios que se dieron de alta con una solicitud con el formato antiguo del Real Decreto 1393/2007, de 29 de octubre.

Hemos visto que en las modificaciones sustanciales siempre se creará una solicitud con el nuevo formato del R.D. 822/2021, de 28 de septiembre, sin embargo, en el caso de las modificaciones **no** sustanciales, el formato de la solicitud para la modificación corresponderá con el formato que se creó. Al igual que en el caso de las modificaciones sustanciales, para poder modificar un apartado es necesario incoporarlo en "Apartados modificación". Para evitar errores, se han bloqueado por defecto, en la medida de lo posible, los apartados que no deberían modificarse en una modificación no sustancial, debíendose recurrir, en caso de que se desee modificar dichos apartados, a crear una modificación sustancial.

Para iniciar una modificación NO sustancial, buscamos la solicitud y elegimos la opción:

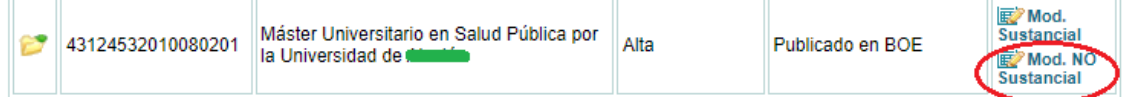

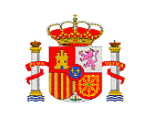

Las siguientes tablas muestran, respectivamente, los apartados que se han bloqueado en cada formato (RD 1393/2007 y RD 822/2021) de modficación no sustancial.

## **Formato R.D. 1393/2007:**

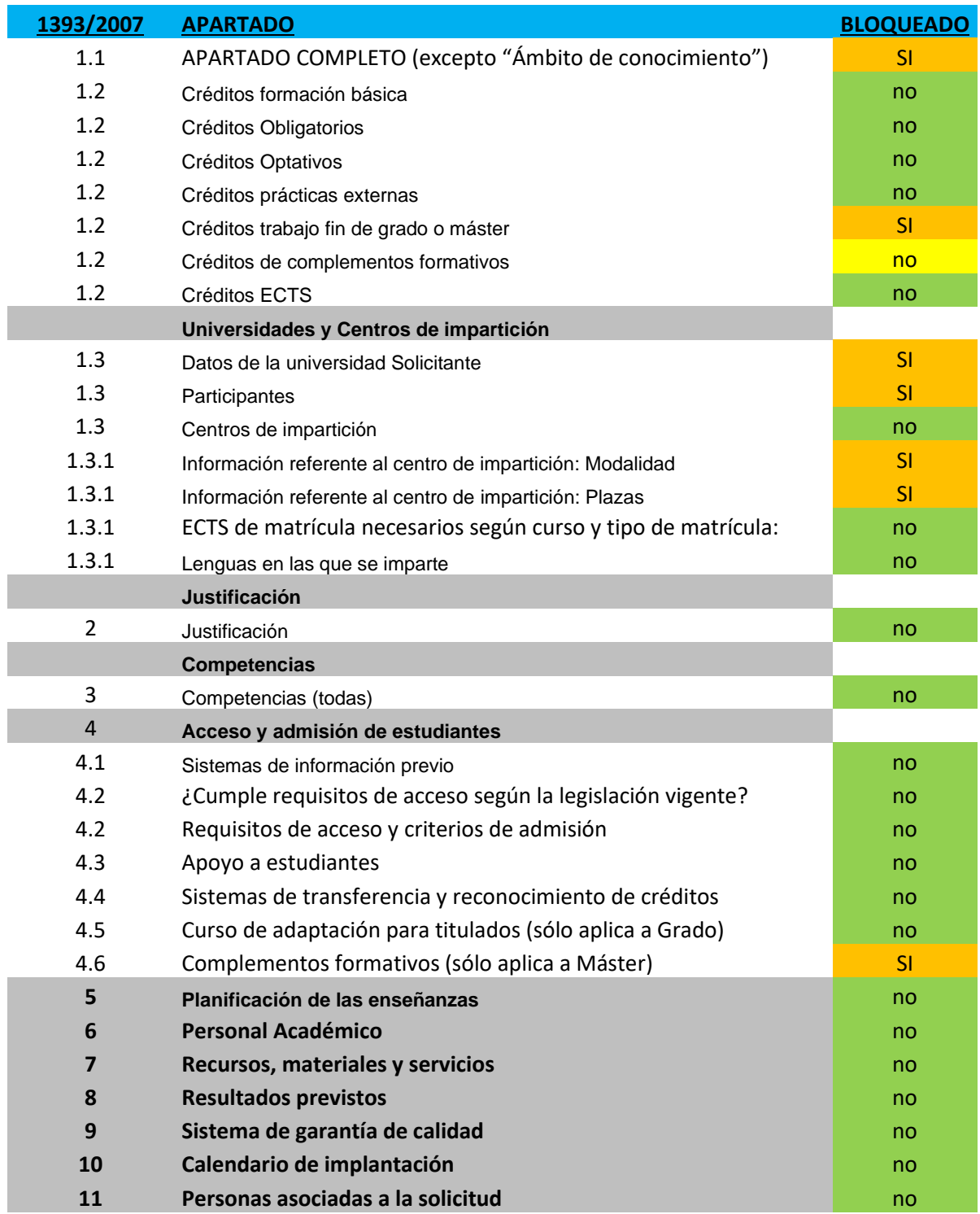

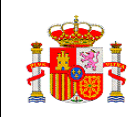

#### **Formato R.D. 822/2021:**

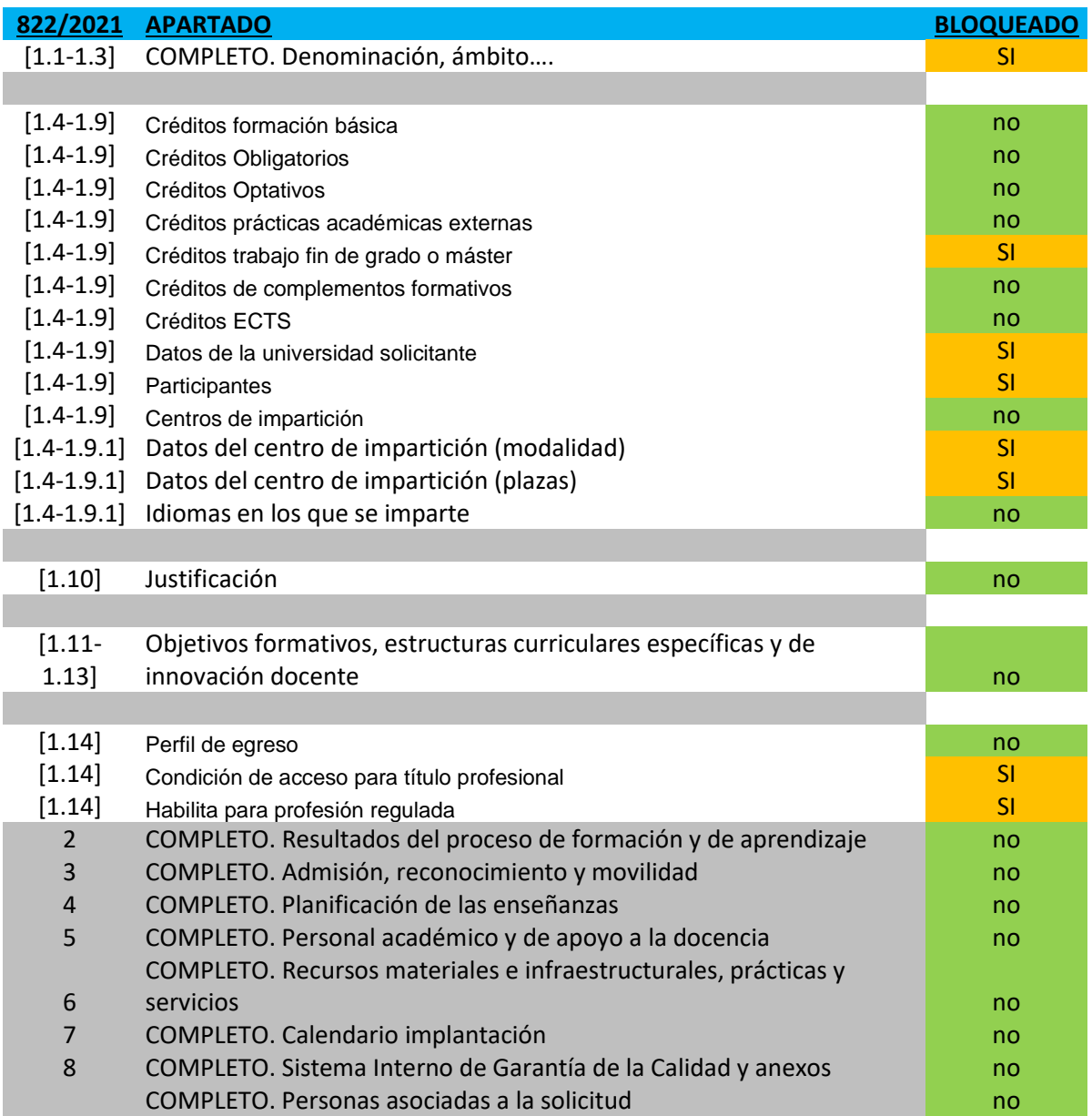

## **APARTADOS A BLOQUEAR EN MODIFICACIONES NO SUSTANCIALES (DOCTORADO)**

1.1 (Datos generales) Se bloquea TODO EL APARTADO

- 1.2 Bloqueados dos campos: plazas de primer y 2º año
- 3.4 (Complementos formativos) Se bloquea TODO EL APARTADO

RESTO DE APARTADOS: Se permite la modificación.

Una vez que iniciamos una Modificación NO Sustancial, podemos ir a "Apartados modificación" y añadir aquellos apartados que tengamos la intención de modificar. Si vamos directamente al apartado que queremos modificar, en el caso de que no sea objeto de una modificación no sustancial, obtendremos este mensaje:

#### Apartado no editable en modificación No sustancial.

En algunos casos, es posible que esté habilitado un apartado o una parte del mismo, que la normativa no permita modificar mediante una modificación no sustancial. Que se pueda modificar no significa siempre que esté permitido hacerlo, es necesario tener siempre en cuenta la normativa (R.D. 822/2021, de 28 de septiembre).

Por lo demás, para los demás apartados, el comportamiento es el mismo que en la modificación sustancial: antes de modificar un apartado o un determinado punto, es necesario incluirlo en la lista de "Apartados modificación".

# <span id="page-43-0"></span>9) Observaciones y consejos

- Cuando se elige un valor del campo "Unidad temporal" en la descripción de materias y asignaturas, la opción elegida queda marcada en gris y no se deja modificar. Para solucionar el problema basta con volver atrás, pulsando el botón que figura en la propia pantalla de la aplicación o bien con el navegador.
- En algunas ocasiones, como ya se ha comentado, al modificar un campo, es necesario esperar a que se recargue el formulario. A veces puede tardar. Es necesario fijarse en la parte de arriba del navegador para ver si está cargando y esperar antes de realizar otra acción.
- Si desapareciera el menú de la izquierda del formulario, donde figuran los diferentes puntos de la memoria, o ante cualquier otro problema similar, mejor salir de la aplicación y volver a entrar en la solicitud. Conviene, por ello, anotar el número de la misma en el momento en que aparezca en la parte superior de la pantalla, para poder localizarla más rápido después.
- En algunos casos, por ejemplo, cuando estamos rellenando los datos de personas asociadas a una solicitud, concretamente del Representante Legal, al adjuntar un documento pdf se borran los datos personales. La forma de proceder en estos casos consiste en rellenar los campos alfanuméricos, validar y después subir el pdf.

# <span id="page-43-1"></span>10) Anexo I. Traslado de apartados (RD 1393/2007 al RD 822/2021)

La siguiente tabla muestra cómo se trasladarán a una solicitud de modificación sustancial los apartados de una solicitud de verificación con estructura R.D. 1393/2007. Como se ha dicho, la modificación sustancial, independientemente de su origen, tomará la misma estructura que la memoria de verificación del R.D. 822/2021.

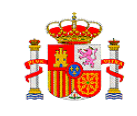

La "**S**" en la columna "**Coincide S/N**" indica coincidencia del apartado entre ambas estructuras, la "**P**" una coincidencia parcial, la "**N**" que no coinciden y "N/A" que NO Aplica.

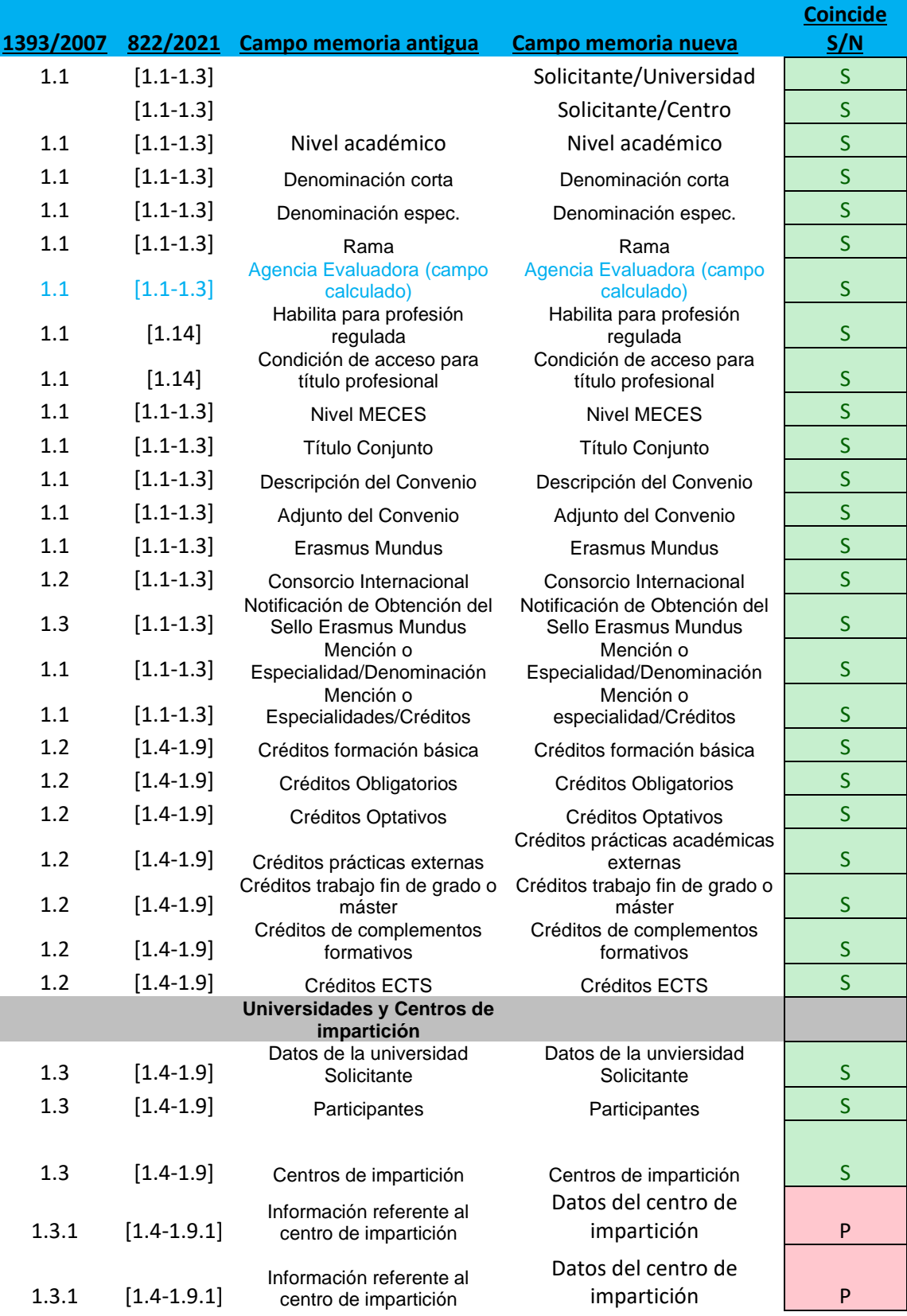

MINISTERIO DE UNIVERSIDADES

Light

![](_page_45_Picture_252.jpeg)

![](_page_46_Picture_0.jpeg)

![](_page_46_Picture_366.jpeg)

![](_page_47_Picture_1.jpeg)

![](_page_47_Picture_323.jpeg)

**POLICE** 

![](_page_48_Picture_174.jpeg)

![](_page_48_Picture_175.jpeg)